### **ПОРЯДОК РАБОТЫ ПРЕПОДАВАТЕЛЯ НА САЙТЕ СКИФ.ТЕСТ В РАМКАХ ФОРМИРОВАНИЯ ФОНДА ТЕСТОВЫХ ЗАДАНИЙ ДЛЯ ОЦЕНКИ КАЧЕСТВА ОБРАЗОВАНИЯ.**

# **1. РАЗРАБОТКА ЗАДАНИЙ В ТЕСТОВОЙ ФОРМЕ ДЛЯ ДИАГНОСТИЧЕСКОГО ТЕСТИРОВАНИЯ ПО ДИСЦИПЛИНЕ**

Разработать в текстовом формате задания в тестовой форме по оценке уровня сформированности компетенций в рамках дисциплины(модуля) образовательной программы. Для каждого индикатора формируемой компетенции необходимо составить 70 заданий согласно требованиям к разработке тестовых заданий (приказ №402-А от 12 апреля 2023 г.) которые проверяют уровень освоения компетенций обучающегося. Комплект оценочных материалов оформляется:

1. В электронном виде, в текстовом формате согласно образцу «Макет теста» опубликованному в разделе Инструкции СКИФ.ТЕСТ <https://clck.ru/344niV>

2. В виде банка тестовых заданий на сайте СКИФ.ТЕСТ и итогового диагностического тестирования.

# **2. ФОРМИРОВАНИЕ НА САЙТЕ СКИФ.ТЕСТ БАНКА ЗАДАНИЙ В ТЕСТОВОЙ ФОРМЕ**

Для Авторизации на сайте СКИФ.ТЕСТ [\(https://skif.donstu.ru/test/\)](https://skif.donstu.ru/test/) необходимо в верхнем правом углу нажать кнопку ВХОД.

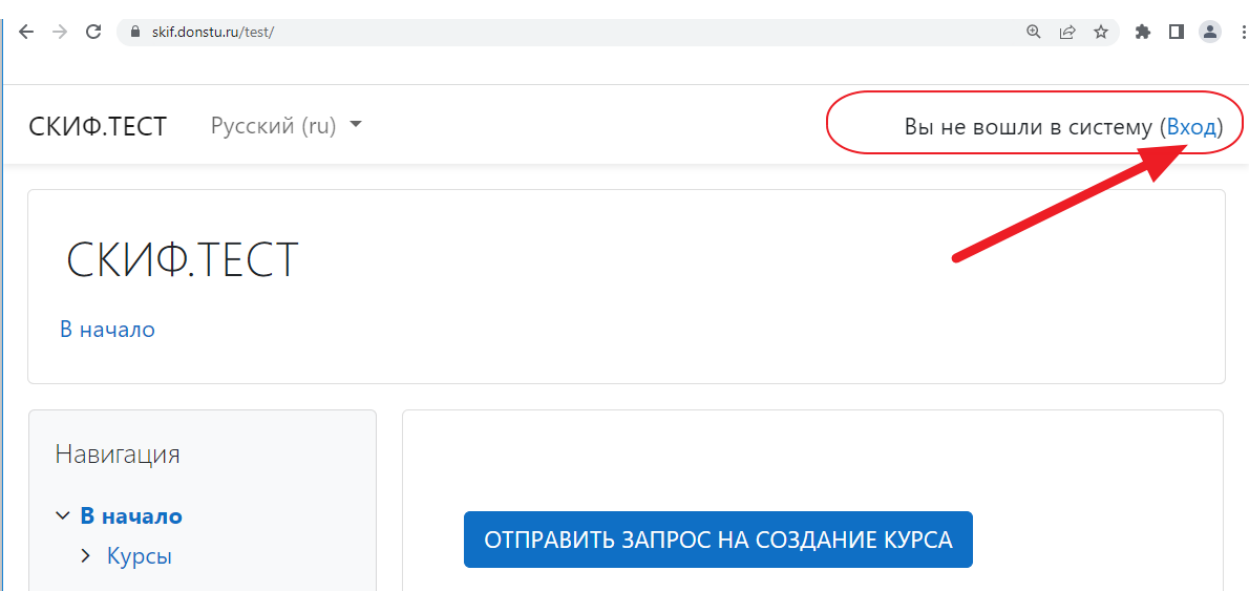

Далее авторизация проходит через «МОЙ ДГТУ», для этого нажмите кнопку

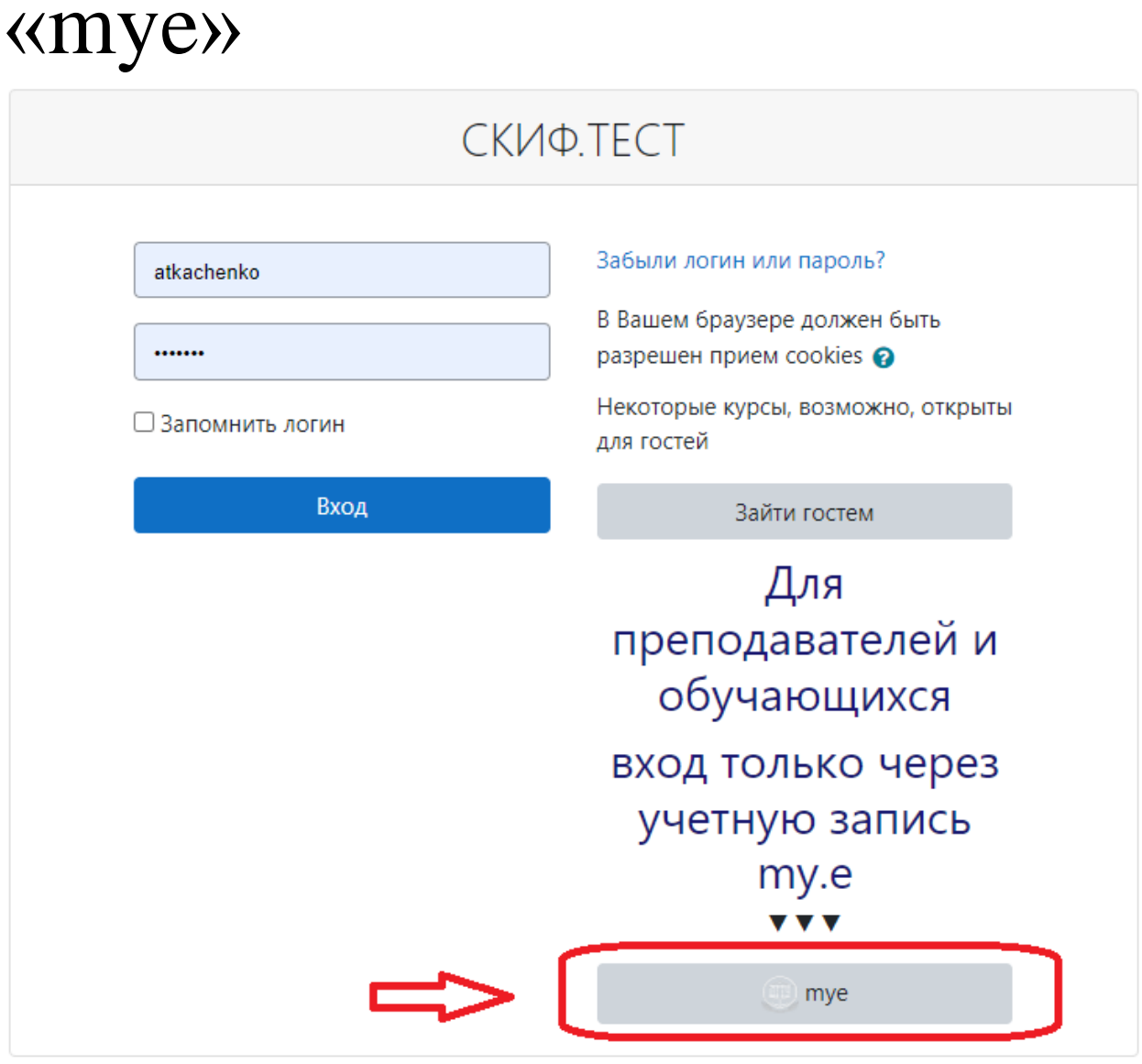

Преподаватели авторизовываются через вкладку EDU.

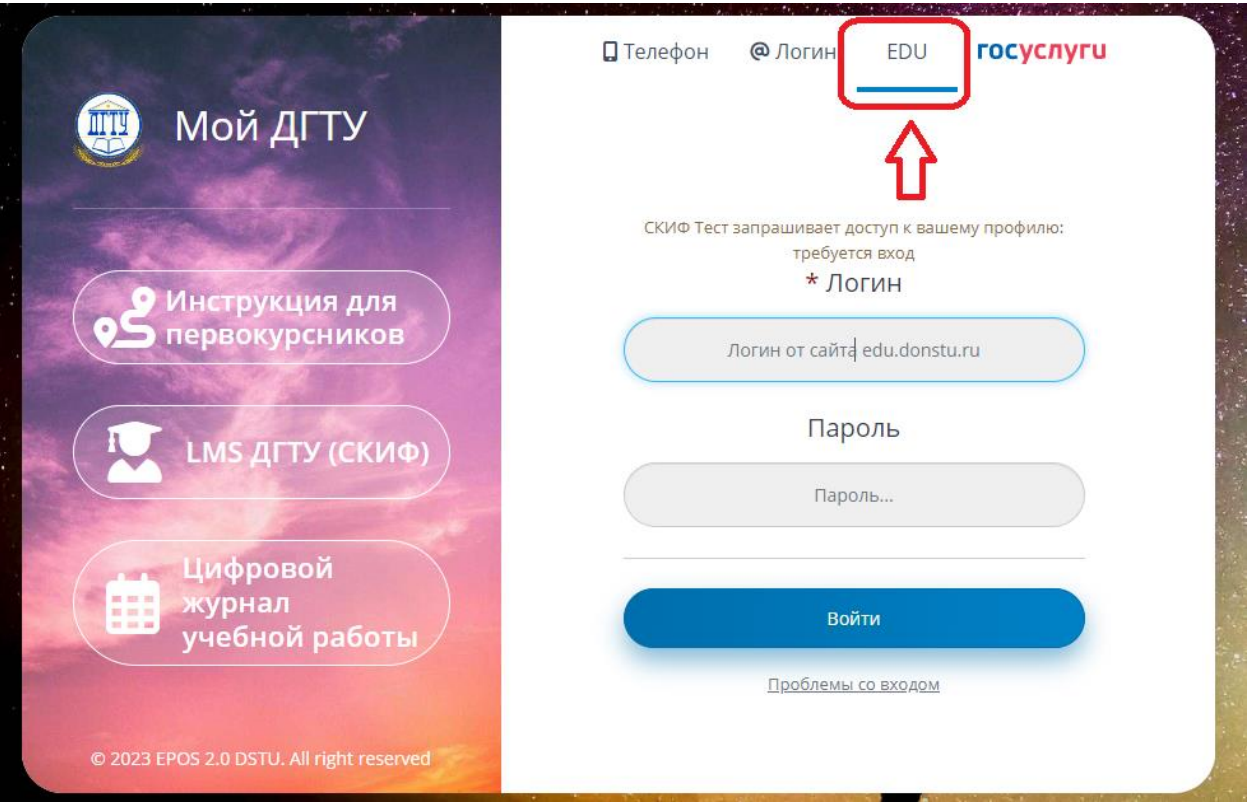

После того как Вы авторизовались в верхнем правом углу появятся Ваши ФИО. Далее необходимо отправить запрос на создание курса, для это нажмите кнопку «ОТПРАВИТЬ ЗАПРОС НА СОЗДАНИЕ КУРСА». Один курс это одна дисциплина.

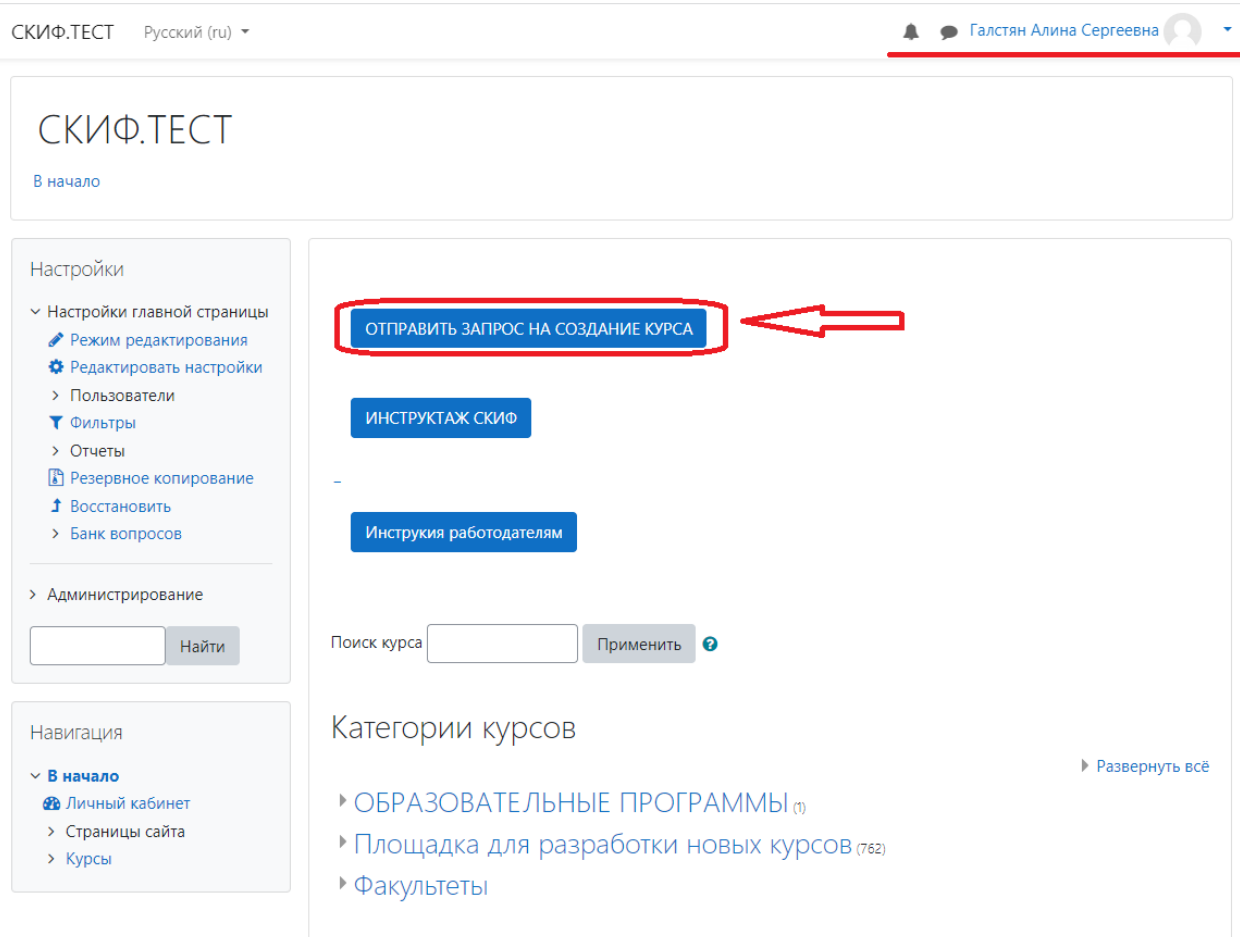

Необходимо заполнить следующие поля:

- 1 Полное название курса соответствует названию дисциплины.
- 2 Краткое название курса это сокращенное название дисциплины, которое

будет отражаться в закладке «Мои курсы».

- 3 Поле описание не обязательно для заполнения.
- 4 В причинах создания курса укажите приказ № 402-А
- 5 В конце нажмите кнопку «Отправить запрос на создание дисциплины».

Запрос курса

 $\overline{C}$ вернуть всё

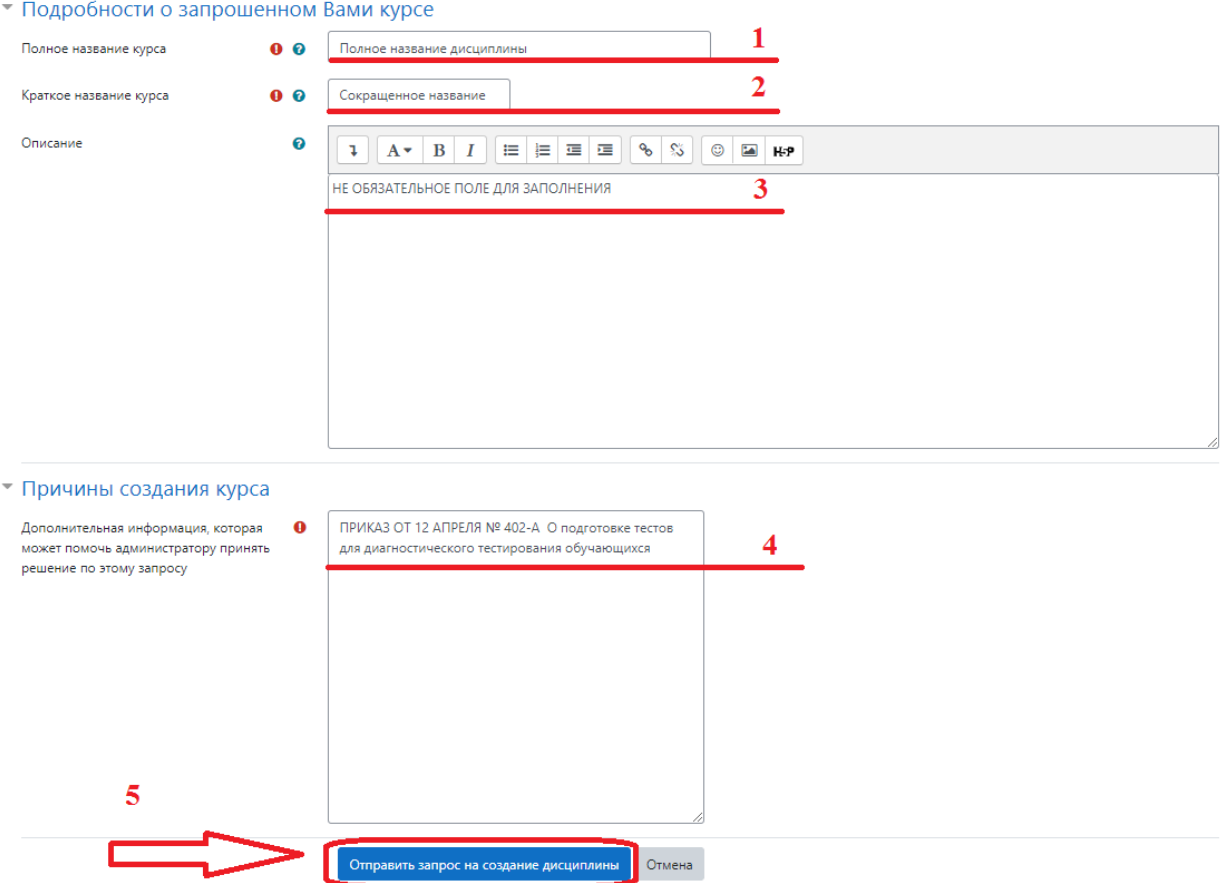

После одобрения запроса Ваш курс будет выглядеть в таков виде:

1 – Полное название дисциплины

Далее необходимо отредактировать информацию в курсе, для этого включаем «РЕЖИМ РЕДАКТИРОВАНИЯ». После включения возле каждого элемента появится кнопка «РЕДАКТИРОВАТЬ».

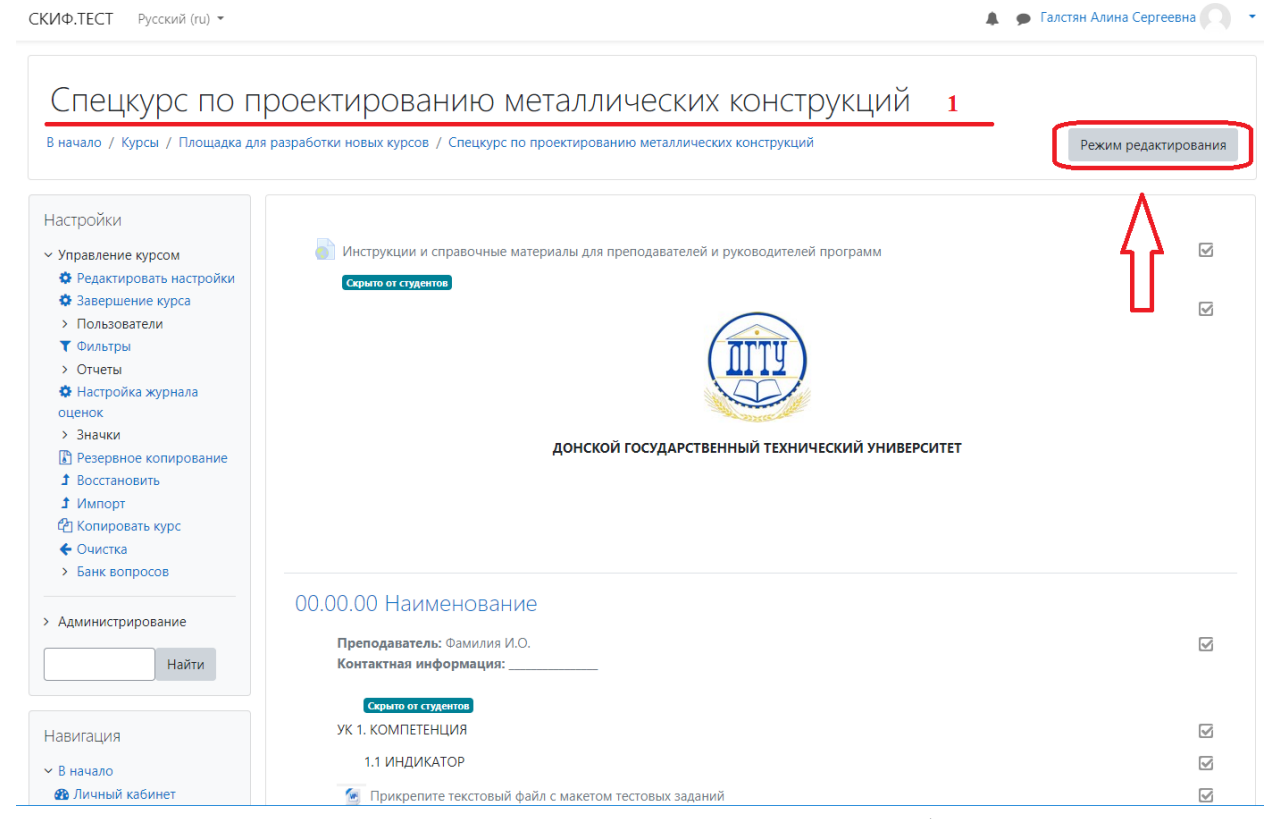

В поле, которое выделено желтым цветом можно добавить наименование кафедры и дисциплины, для этого нажмите кнопки: «РЕДАКТИРОВАТЬ» → «РЕДАКТИРОВАТЬ НАСТРОЙКИ».

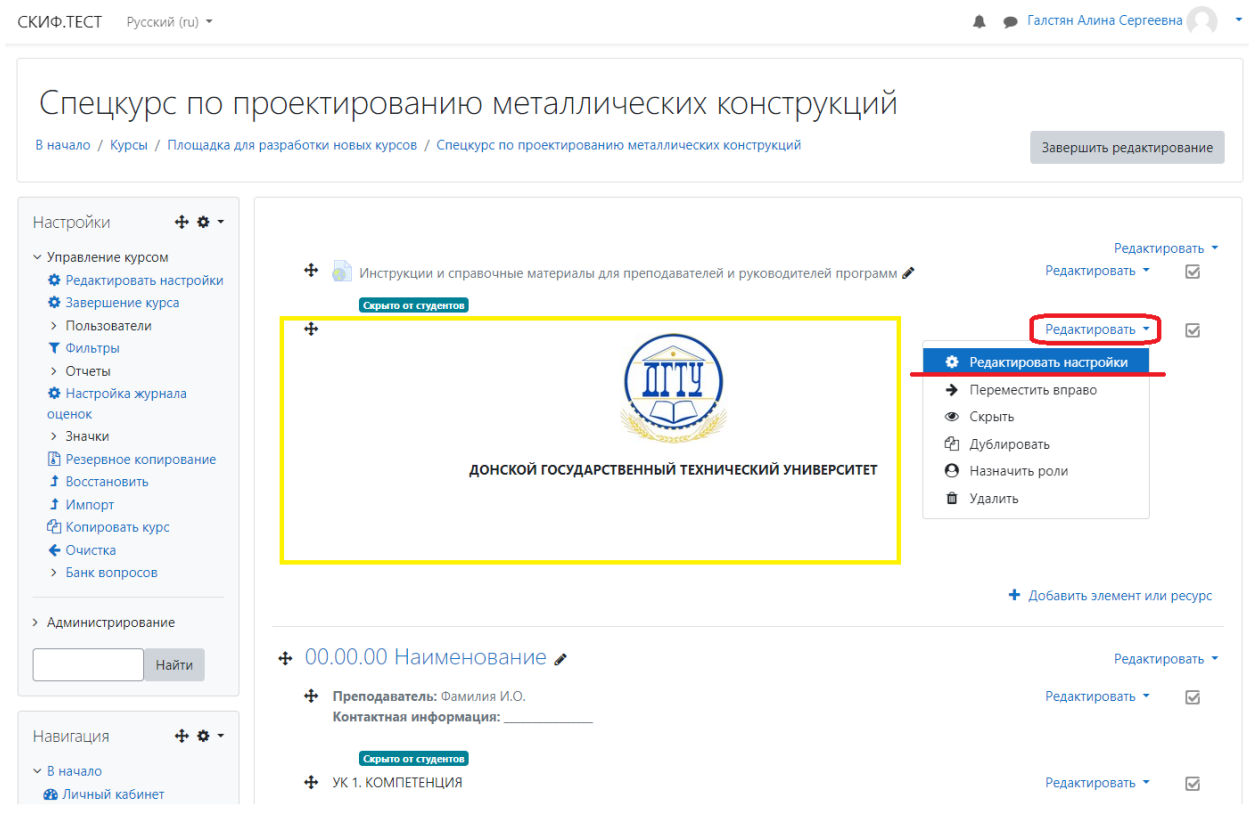

В области текст пояснения вводите информацию, после завершения редактирования нажмите кнопку «Сохранить и вернуться к курсу»

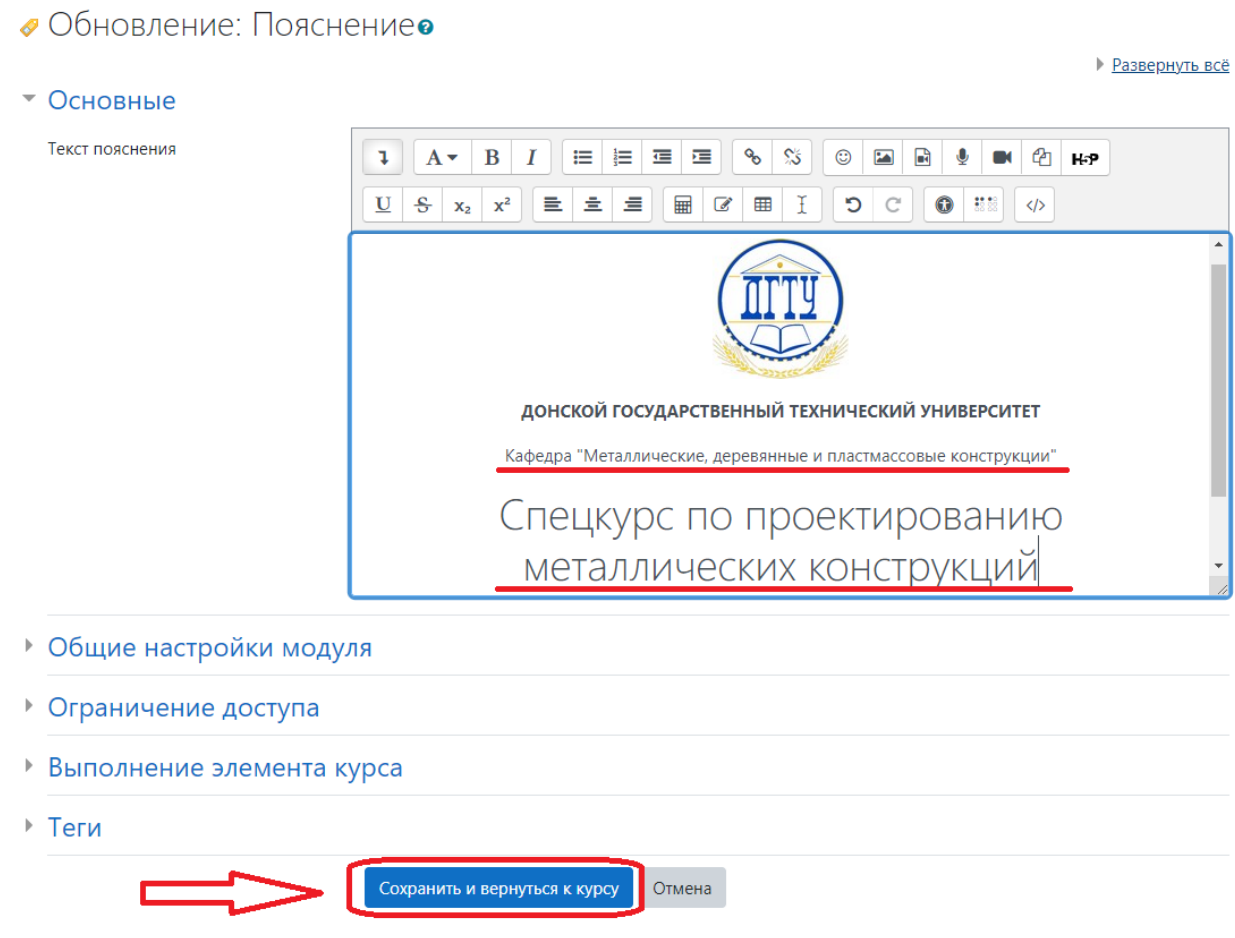

Далее отредактируйте номер и наименование направления, для которого предназначена данная дисциплина. Для этого нажмите на карандаш, введите информацию, после завершения редактирования нажмите кнопку «ENTER» на клавиатуре.

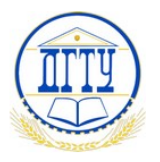

ДОНСКОЙ ГОСУДАРСТВЕННЫЙ ТЕХНИЧЕСКИЙ УНИВЕРСИТЕТ

Кафедра "Металлические, деревянные и пластмассовые конструкции"

Спецкурс по проектированию металлических конструкций

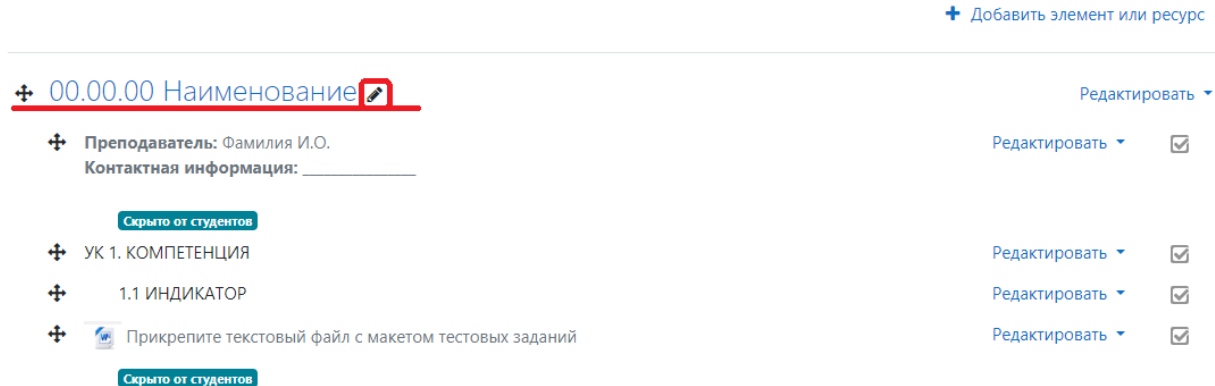

В следующем поле, которое выделено желтым цветом необходимо Ваши ФИО и любую контактную информацию. Обратите внимание, что данная информация скрыта от студентов и доступна только преподавателям дисциплины и администраторам сайта.

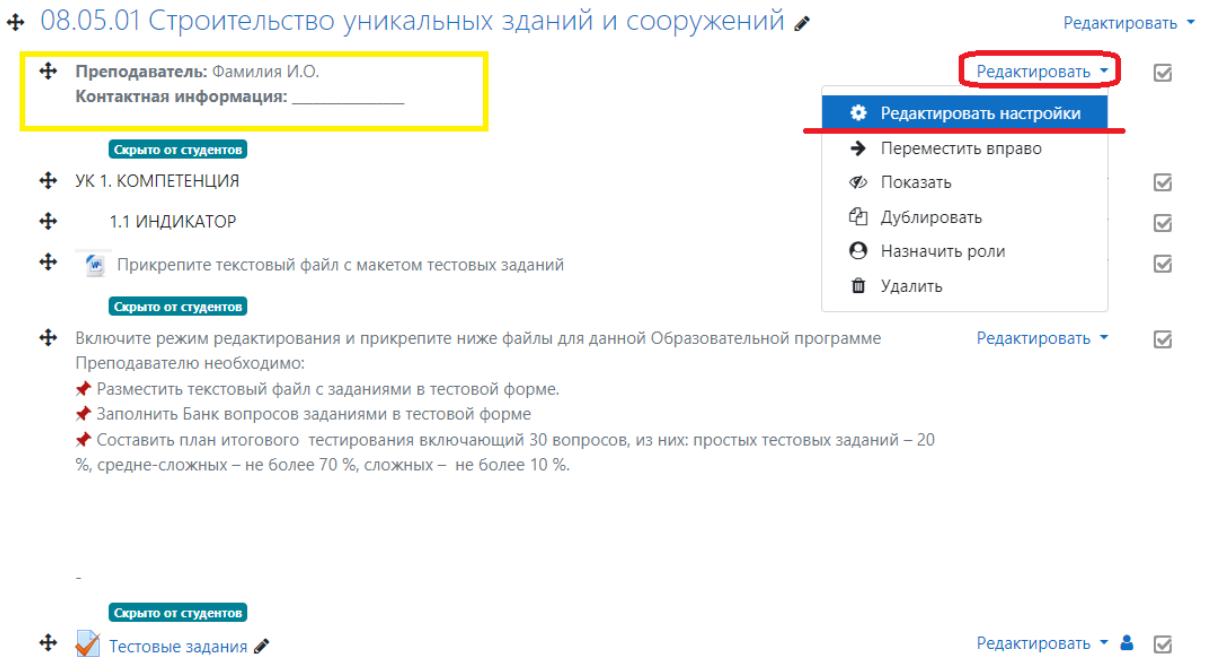

 $\ddot{\Phi}$ 

• Обновление Пояснение в 08.05.01 Строительство уникальных зданий и сооруженийо

• Развернуть всё

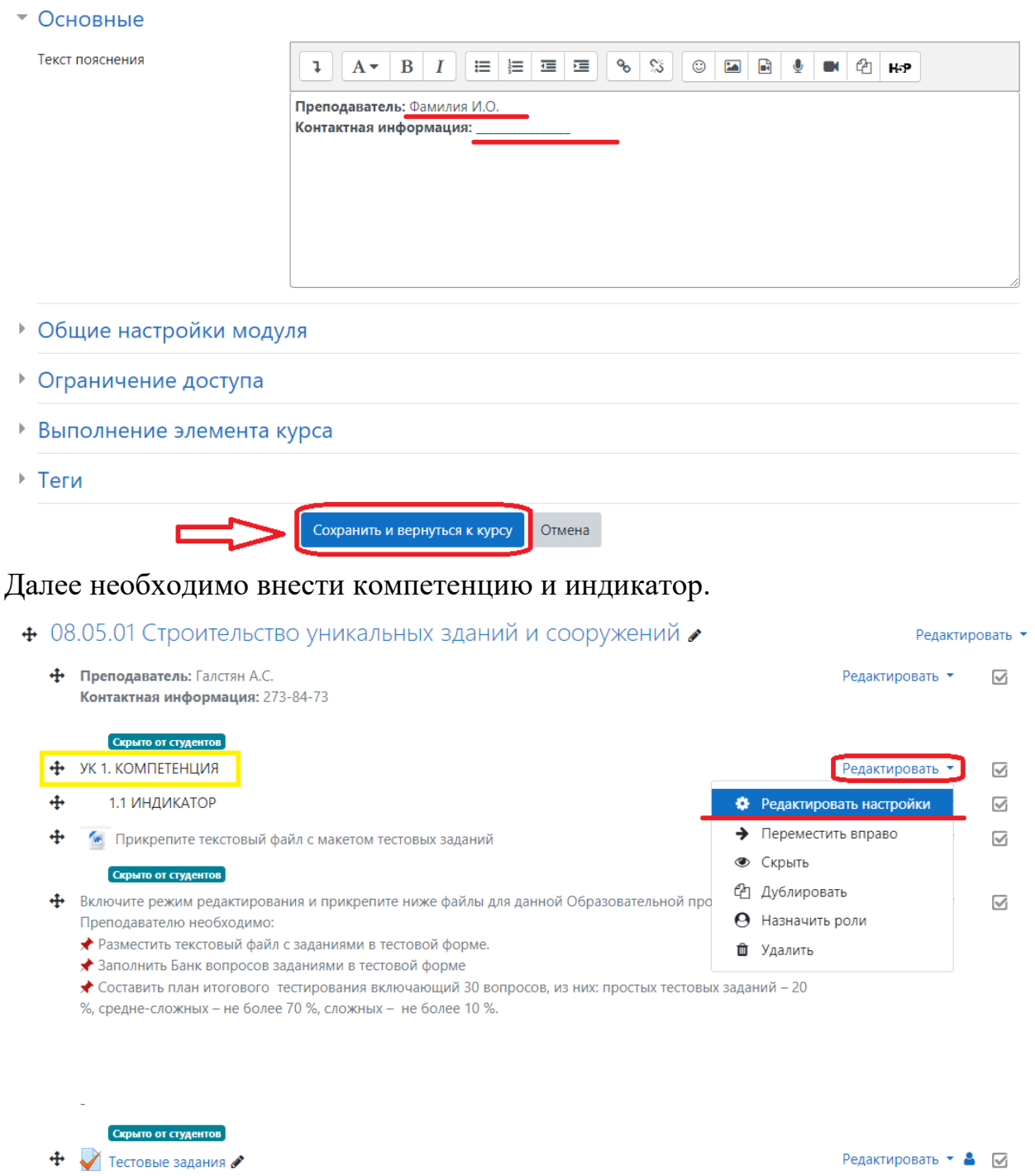

• Обновление Пояснение в 08.05.01 Строительство уникальных зданий и сооружений**о** 

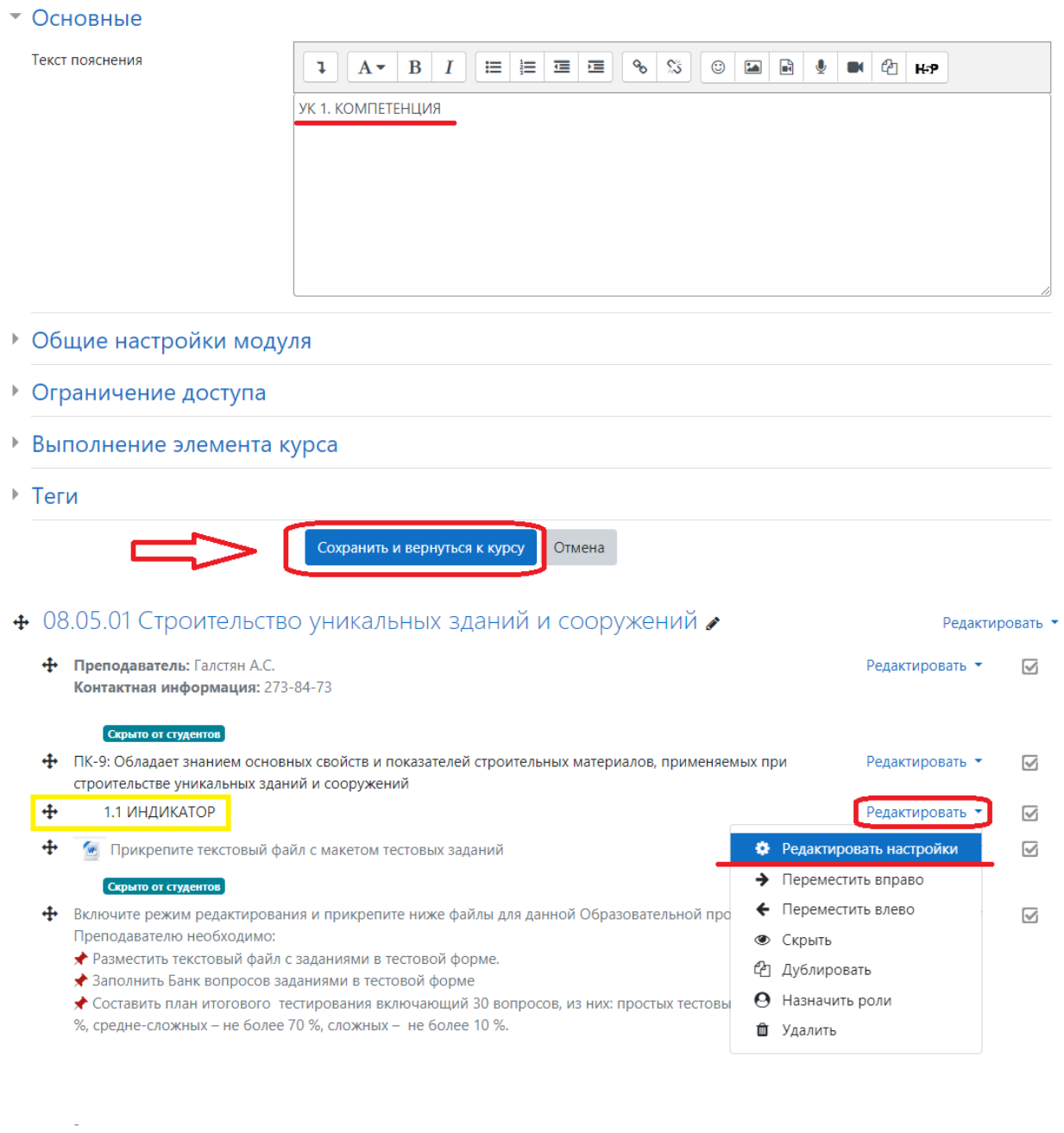

+ √ Тестовые задания

Скрыто от студентов

Редактировать ▼ В ⊠

• Развернуть всё

• Обновление Пояснение в 08.05.01 Строительство уникальных зданий и сооруженийо

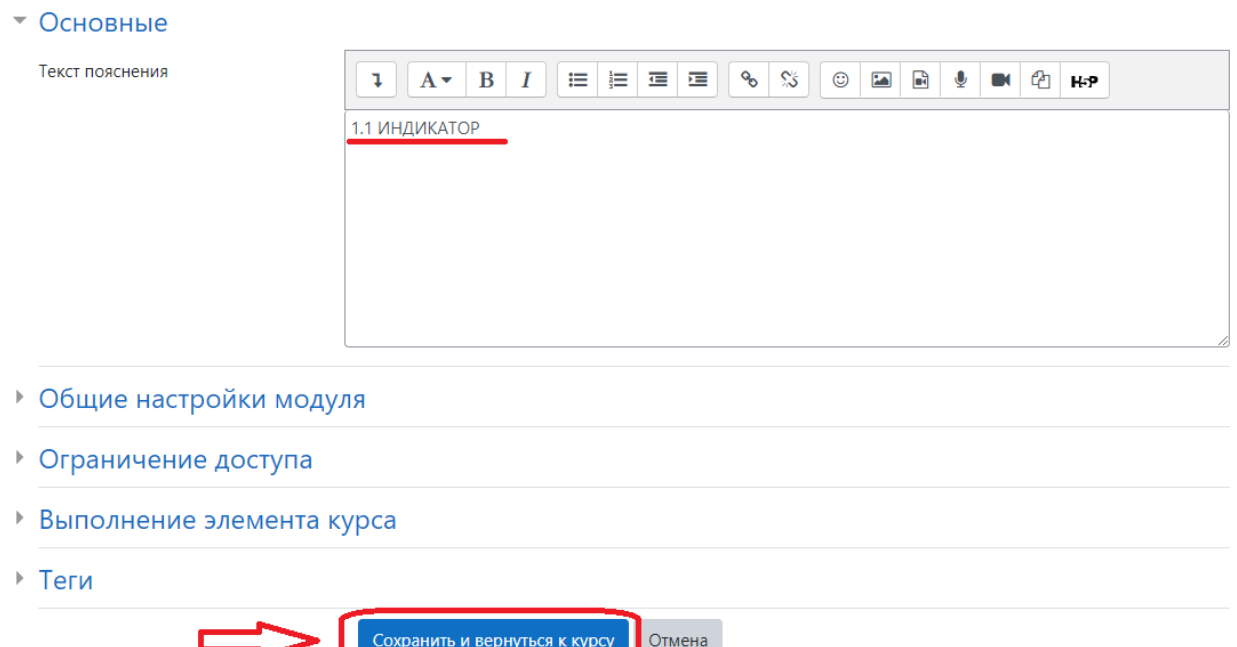

• Развернуть всё

Следующим шагом Вам необходимо прикрепить файл с тестовыми заданиями и таблицей ключей и ответов в формате WORD. (макет данного файла расположен в инструкции на сайте <https://do.skif.donstu.ru/course/view.php?id=418> в курсе «Инструктаж СКИФ»)

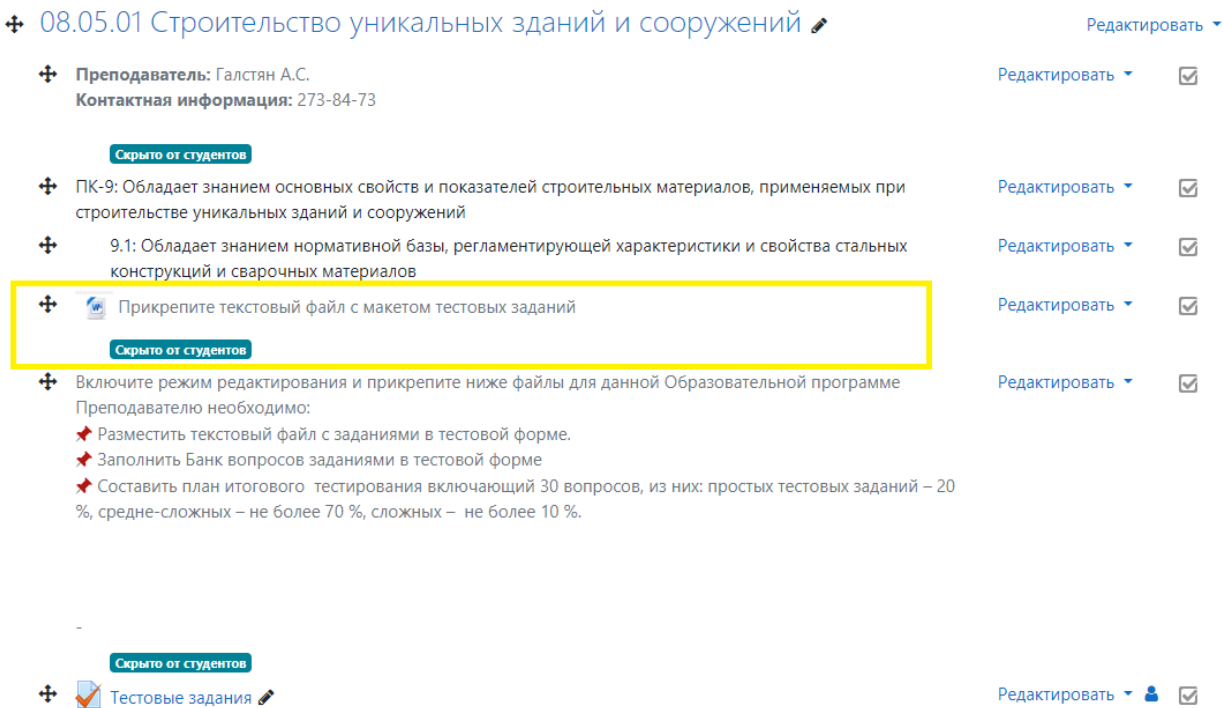

Для этого заранее подготовленный файл мышкой перенесите с Вашего рабочего стола в область курса, появится значок «Добавить сюда файл(ы)» после чего файлы

### загрузятся автоматически в нужный раздел курса.

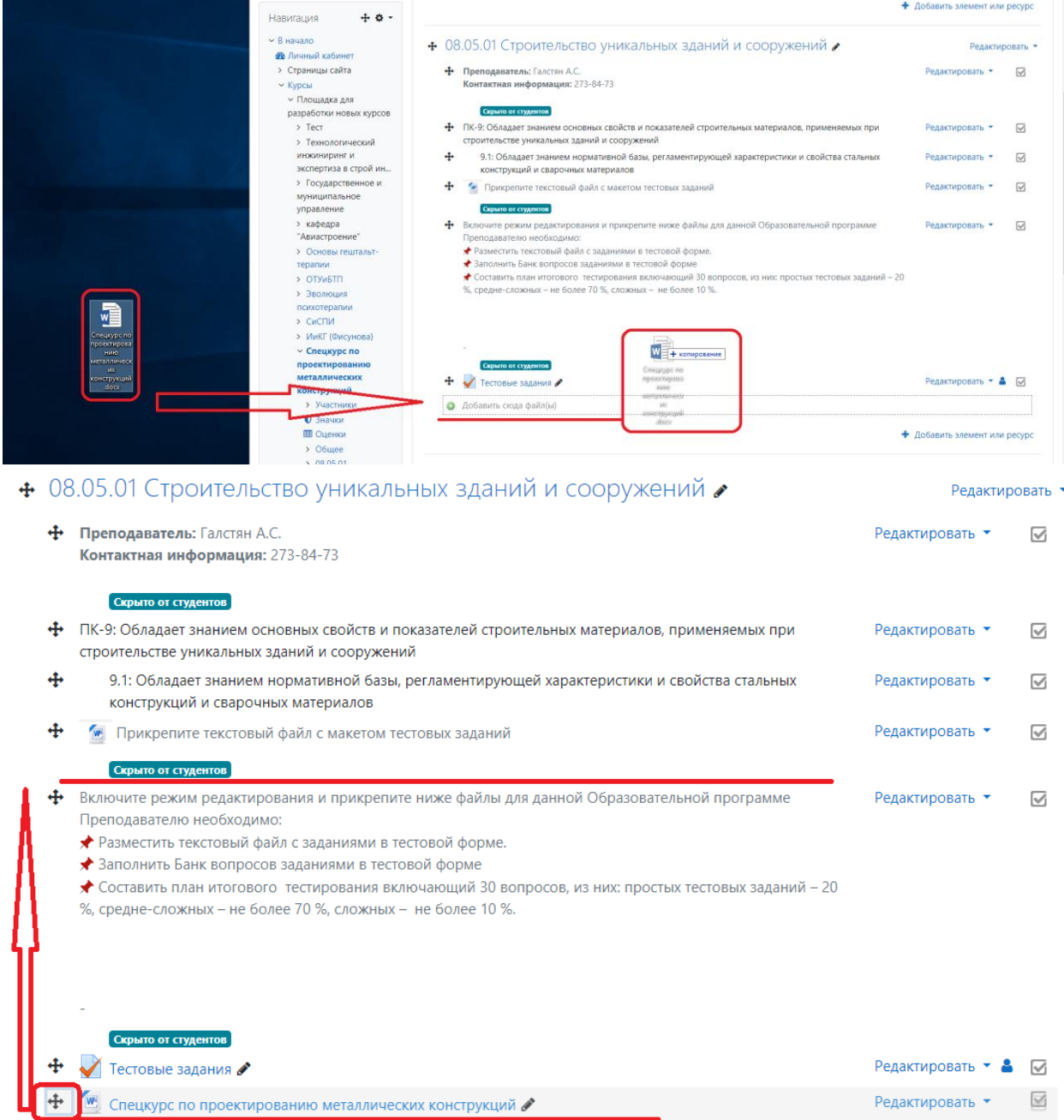

Для того что бы этот файл был не доступен студентом, его необходимо скрыть, для этого нажмите кнопки: «РЕДАКТИРОВАТЬ» → «СКРЫТЬ».

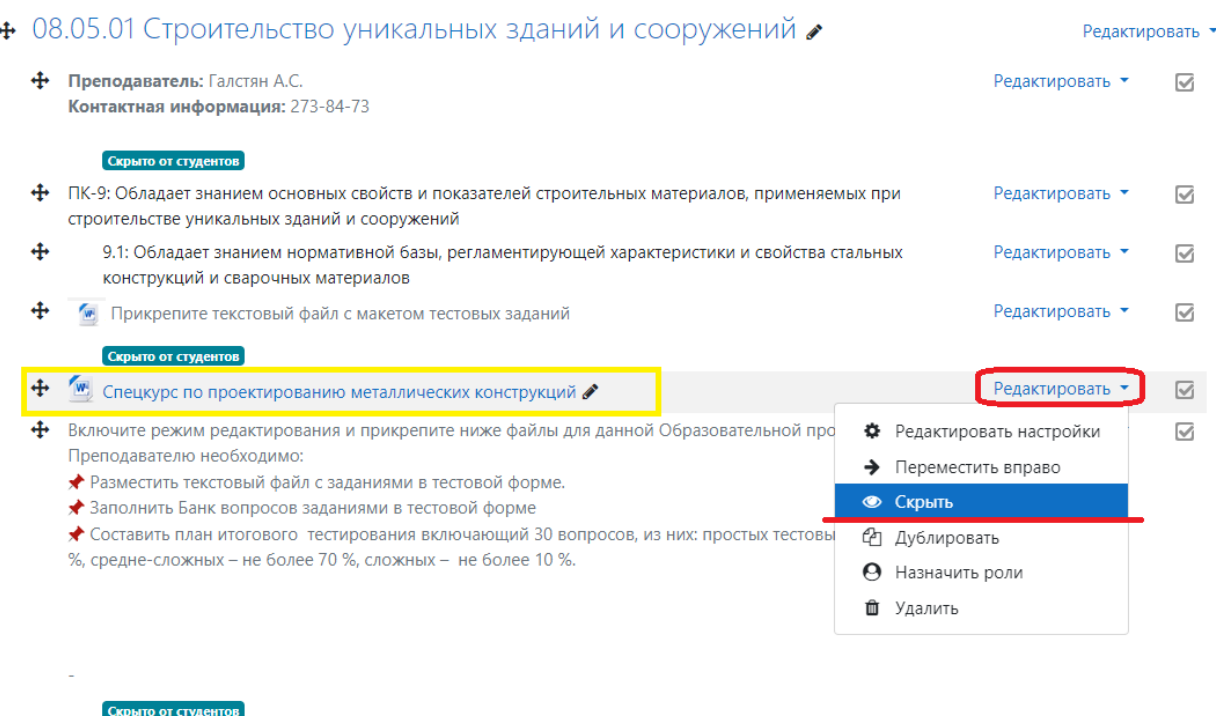

Редактировать ▼ В ⊠

Следующим шагом необходимо заполнить банк вопросов, для этого в блокноте заранее сформируйте вопросы в конструкции, которую считывает система (шаблон данного файла «образец с категориями» можно найти на сайте <https://do.skif.donstu.ru/course/view.php?id=418> в курсе «Инструктаж СКИФ») в поле настройки выбираем «Банк вопросов» → «Импорт».

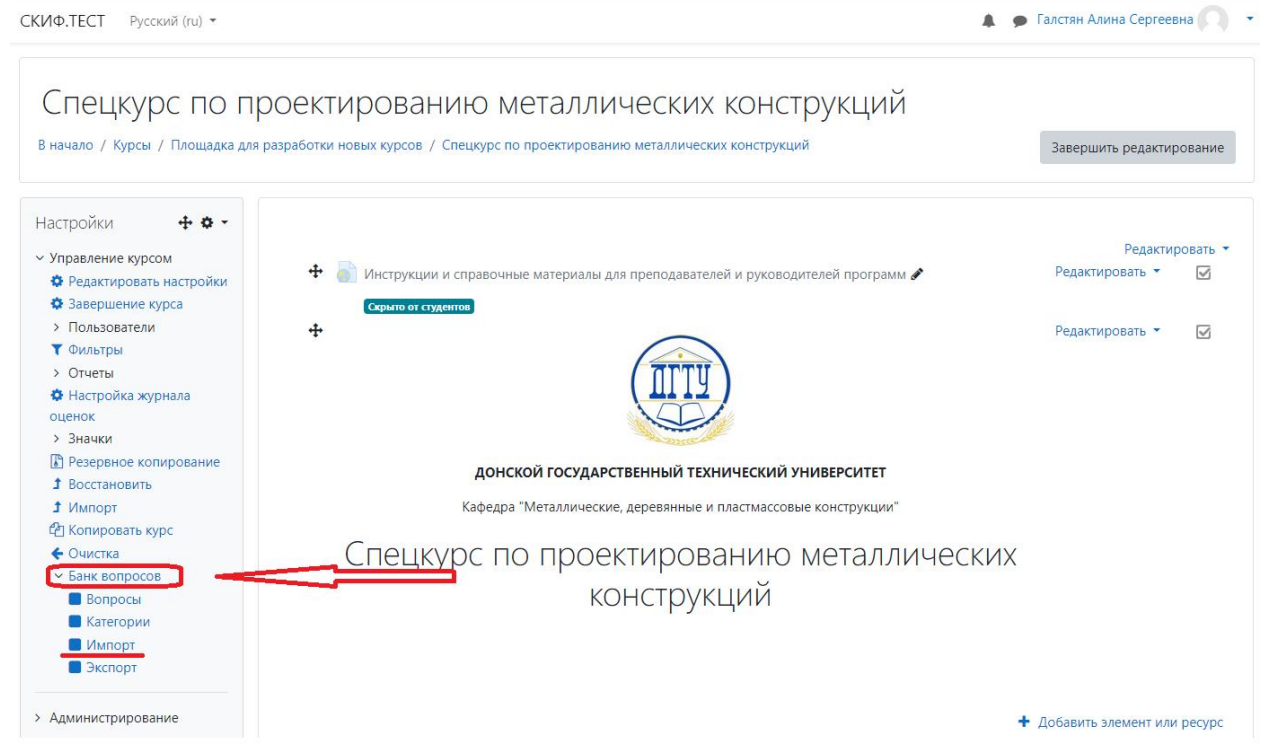

Выбираете формат «GIFT»

+ Тестовые задания ●

Подготовленный файл мышкой перенесите с Вашего рабочего стола в указанную область.

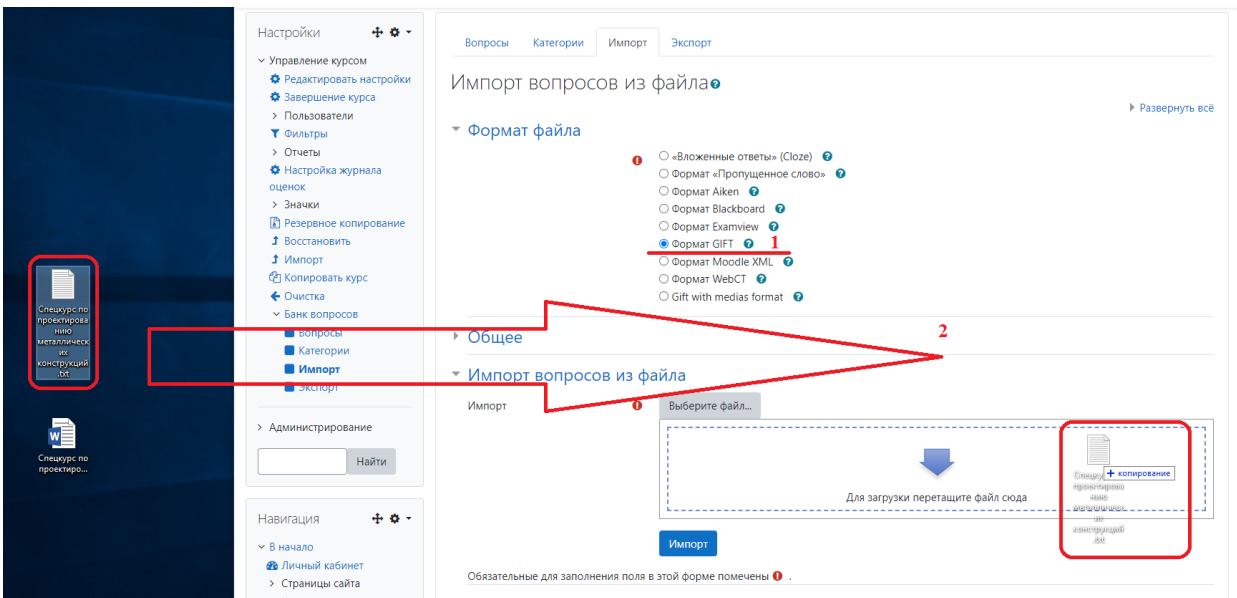

После загрузки файла нажмите кнопку «Импорт».

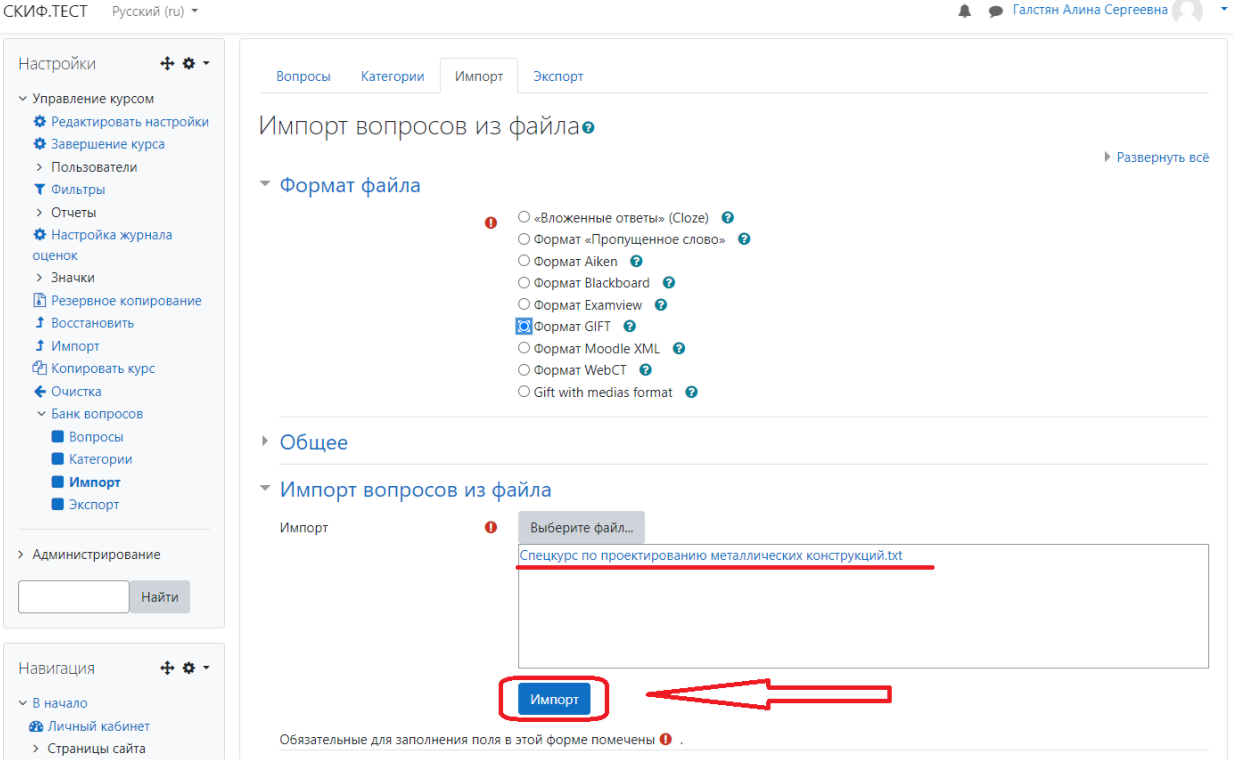

Если в файле были допущены ошибки задания в тестовой форме не импортируются в банк вопросов, и Вы получите соответствующее оповещение.

Спецкурс по проектированию металлических конструкций В начало / Курсы / Площадка для разработки новых курсов / Спецкурс по проектированию металлических конструкций / Банк вопросов / Импорт Настройки  $\pm$  0  $+$ Вопросы Категории Импорт Экспорт  $\vee$  Управление курсом Получение вопросов из импортируемого файла • Редактировать настройки  $\times$ • Завершение курса > Пользователи **Ошибка при импорте вопроса**<br>~ 0,9 = 1,05 ~ 1,1 ~ 1,2 ~ 1,4 }  $\mathbf T$  **O**<sub>MA</sub><sub>htma</sub> > Отчеты •• стаста<br>✿ Настройка журнала Не удалось найти {...} среди ответов  $OIIPHOK$ Импортировано вопросов из файла - 70  $\times$  $\sum$  Значки **В** Резервное копирование При анализе файла импорта найдены ошибки. Ни один вопрос не был импортирован. Для импорта вопросов установите в параметре  $\times$ **1** Восстановить «Остановка при ошибке» вариант «Нет» и повторите попытку.  $1$  Импорт С Копировать курс **Продолжить**  $\leftarrow$  Очистка  $\times$  Банк вопросов  $B$ опросы  $\blacksquare$  Категории **В** Импорт • Экспорт

Если файл был составлен корректно, то все задания в тестовой форме импортируются в банк вопросов.

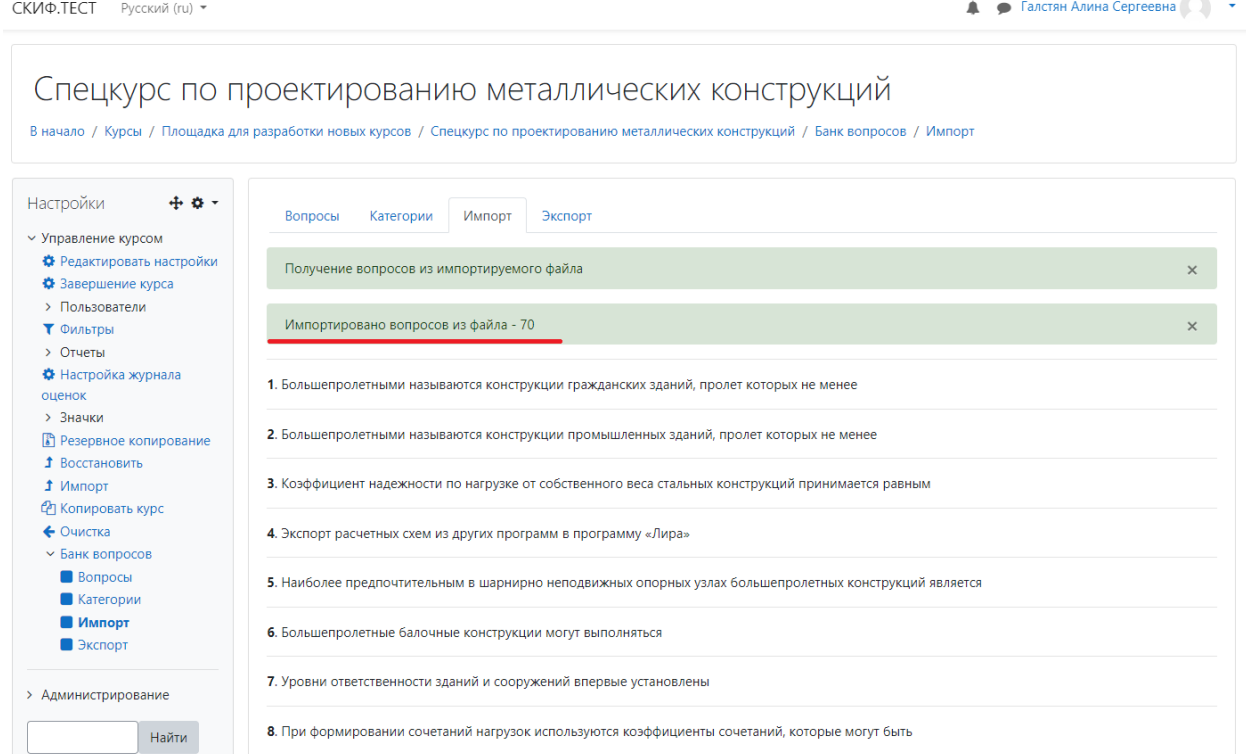

После успешного импорта в разделе «Категории» Появится структура вопросов по уровням сложности.

Спецкурс по проектированию металлических конструкций В начало / Курсы / Площадка для разработки новых курсов / Спецкурс по проектированию металлических конструкций / Банк вопросов / Категории Настройки **+ +** Вопросы Категории Импорт Экспорт  $\vee$  Управление курсом • Редактировать настройки Редактировать категории • Завершение курса **EXERCTIVE BOLOGEST SUBLIMATE SOLUTION SUBLIMATE ACCEPT SUBLIMATE SUBLIMATE SUBLIMATE SUBLIMATE SUBLIMATE SUBLIMATE SUBLIMATE SUBLIMATE SUBLIMATE SUBLIMATE SUBLIMATE SUBLIMATE SUBLIMATE SUBLIMATE SUBLIMATE SUBLIMATE SUBLI** 

добавить их отредактировав вопрос. Для этого выбираем категорию в которой находится вопрос, возле вопроса нажимаем кнопку «РЕДАКТИРОВАТЬ» → «Редактировать вопрос»

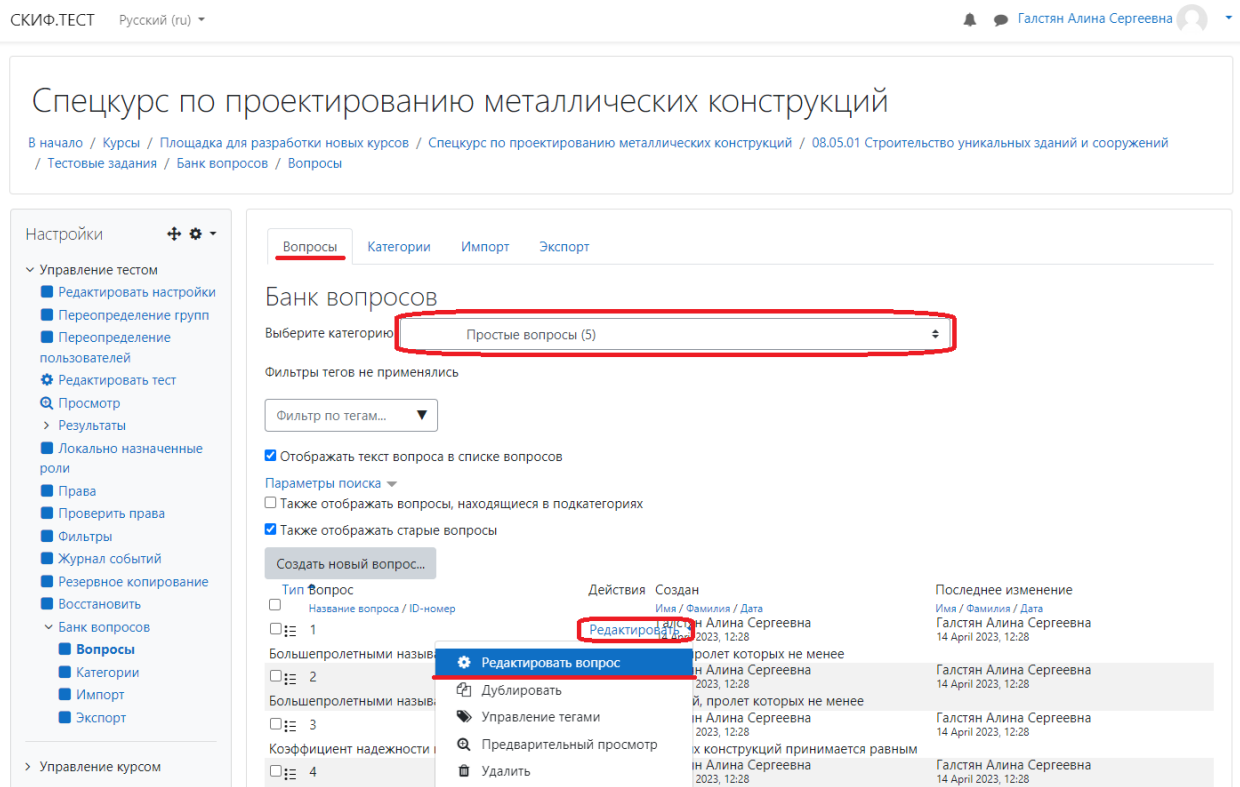

Если картинка в тексте вопроса, скопируйте картинку из исходного файла и вставьте в поле «Текст вопроса».

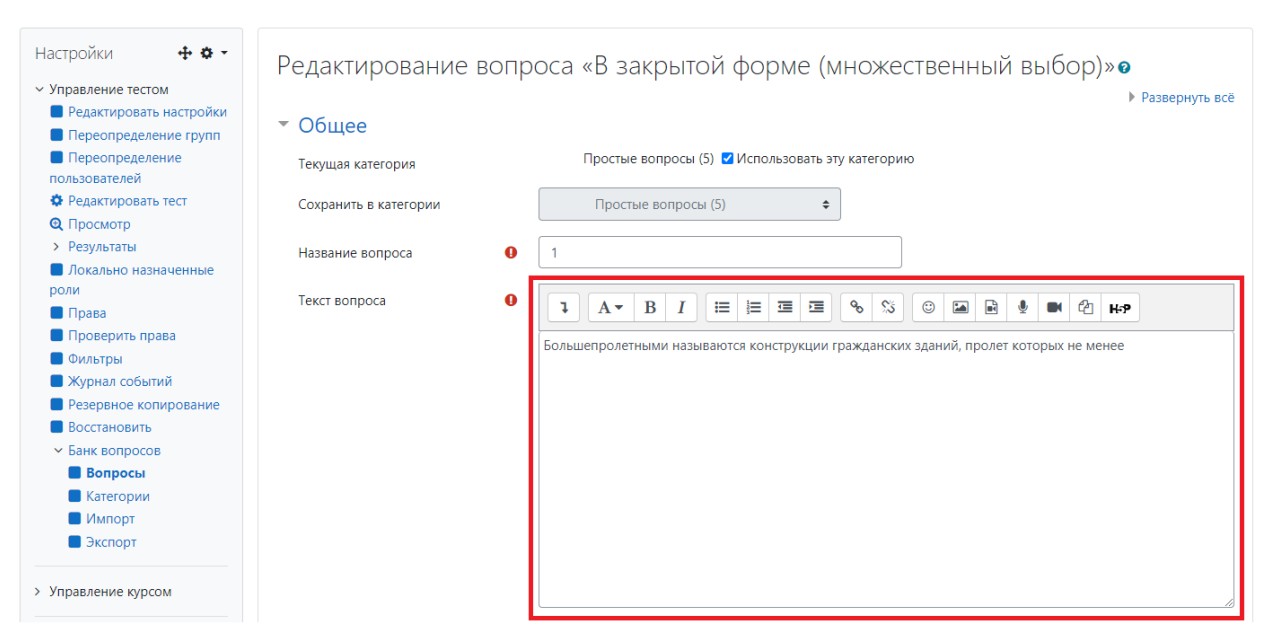

Если картинка в вариантах ответа, скопируйте картинку из исходного файла и вставьте в поле «Ответы» (выделено красным на рисунке), и так аналогично для каждого варианта ответов.

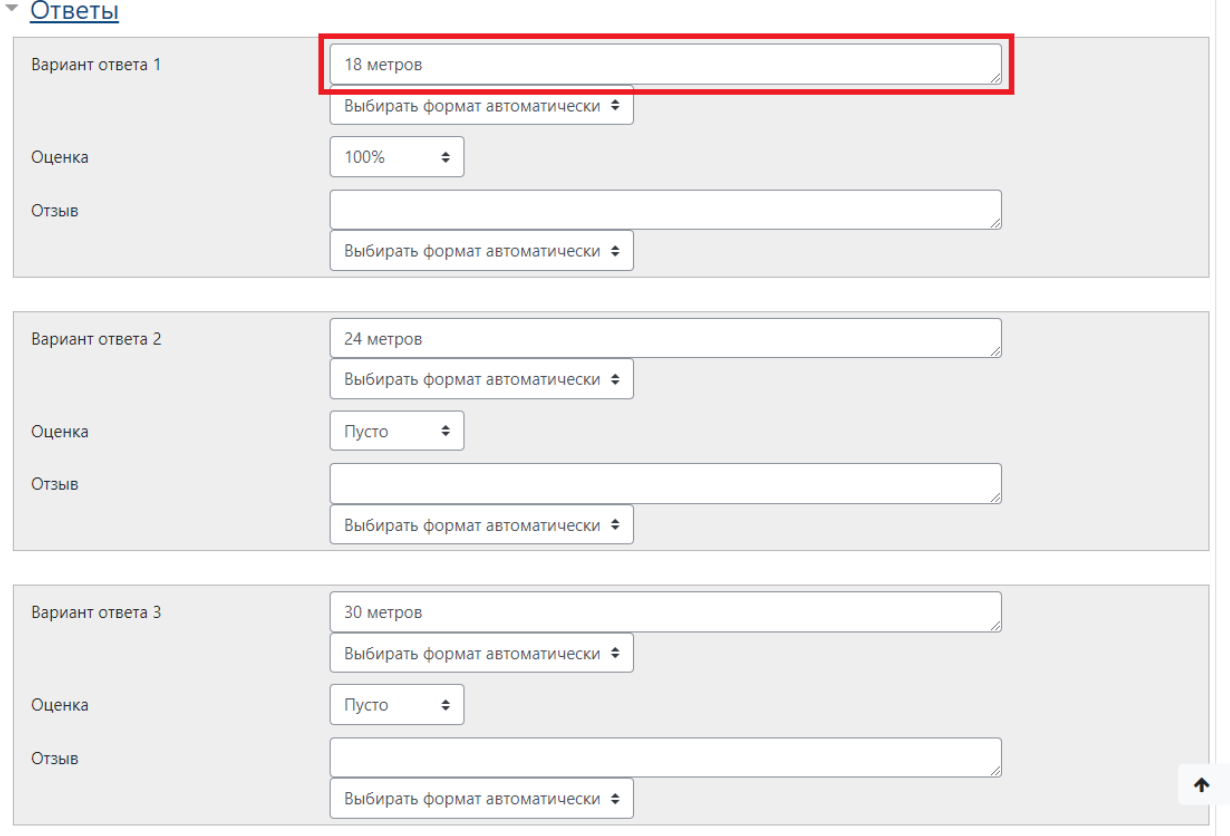

После заполнения банка вопросов необходимо сформировать тест для студентов, для этого вернитесь на страницу курса (нажмите на название курсу в строке навигации, указано красным цветом).

Спецкурс по проектированию металлических конструкций В начало / Курсы / Площадка для разработки новых курсов / Спецкурс по проектированию металлических конструкций / Банк вопросов / Категории Настройки + ◆ → Вопросы Категории Импорт Экспорт У Управление курсом • Редактировать настройки Редактировать категории  $\n \bullet$  Завершение курса<br>  $\n \bullet$  Онивты<br>  $\n \bullet$  Онивты<br>  $\bullet$  Онивты<br>  $\bullet$  Онивты<br>  $\bullet$  Онивты<br>  $\bullet$  Мастройка журнала<br>  $\bullet$  Мастройка журнала<br>  $\bullet$  Мастройка журнала<br>  $\bullet$  Мастройка журнала<br>  $\bullet$  Мастройка журнала<br>  $\bullet$  Ма ♦ Завершение курса

### **3. ФОРМИРОВАНИЕ РАБОЧЕЙ ВЕРСИИ ДИАГНОСТИСТИЧЕСКОГО ТЕСТИРОВАНИЯ**

### На странице дисциплиной найдите элемент «Тестовые задания» и нажмите на него.

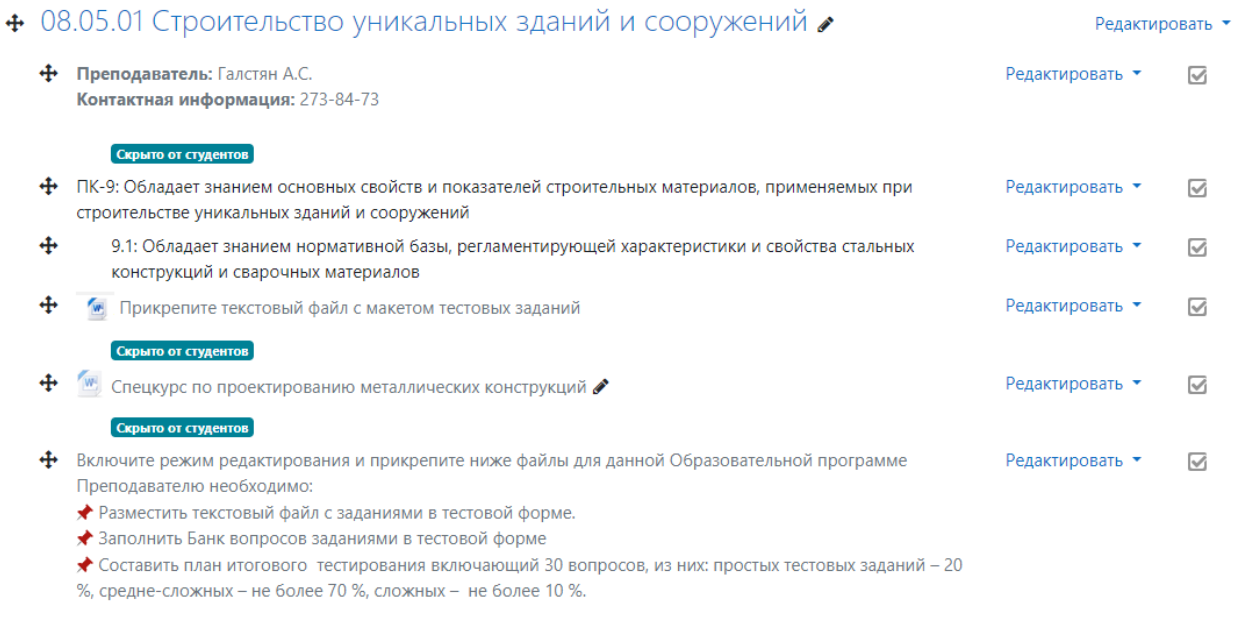

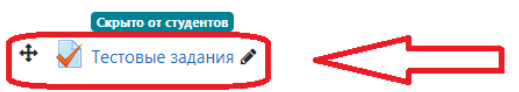

÷.

Редактировать ▼ 8 2

Далее выберите редактировать тест.

СКИФ.ТЕСТ Русский (ru) ▼

• Галстян Алина Сергеевна

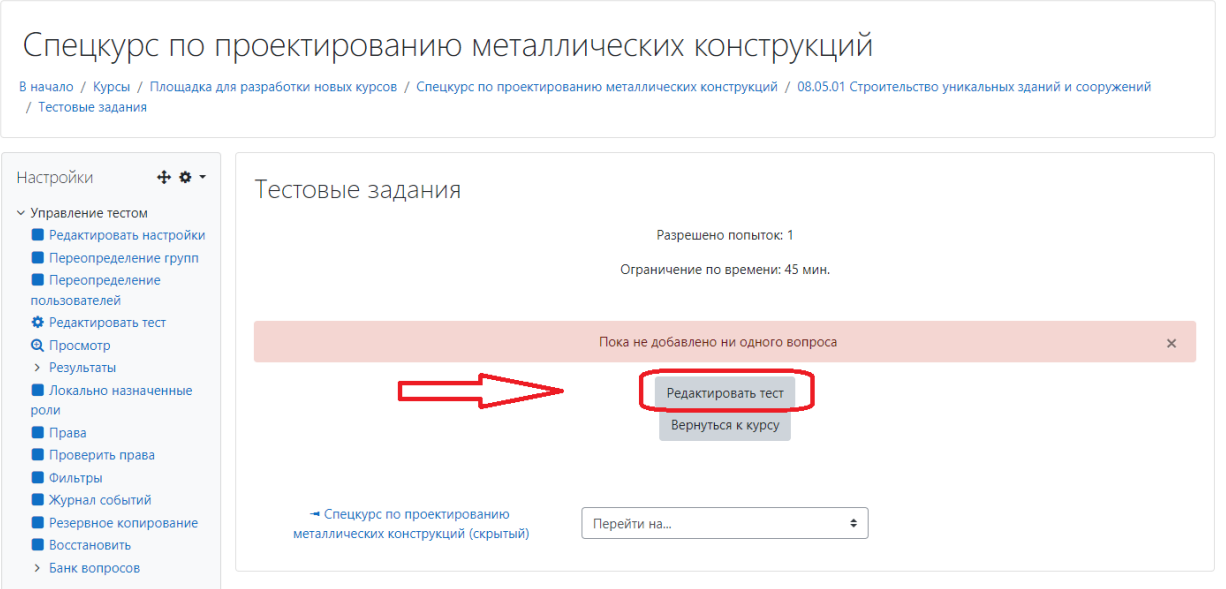

Из каждого типа вопросов и уровня сложности добавляйте вопросы поочередно, для этого нажмите кнопку «ДОБАВИТЬ» и выберите «СЛУЧАЙНЫЙ ВОПРОС» (так у студентов будут отличаться вопросы).

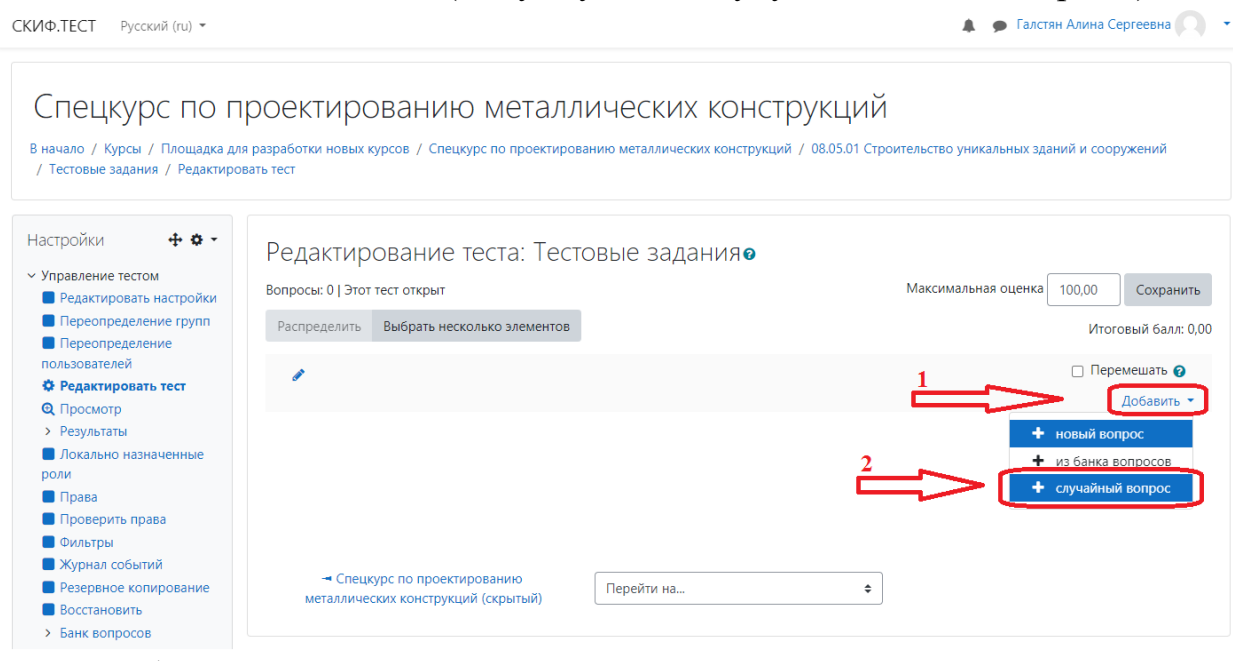

Далее выбираете из «Альтернативного ответа» Простые вопросы в количестве 2 штук и нажимаете кнопку «Добавить случайный вопрос».

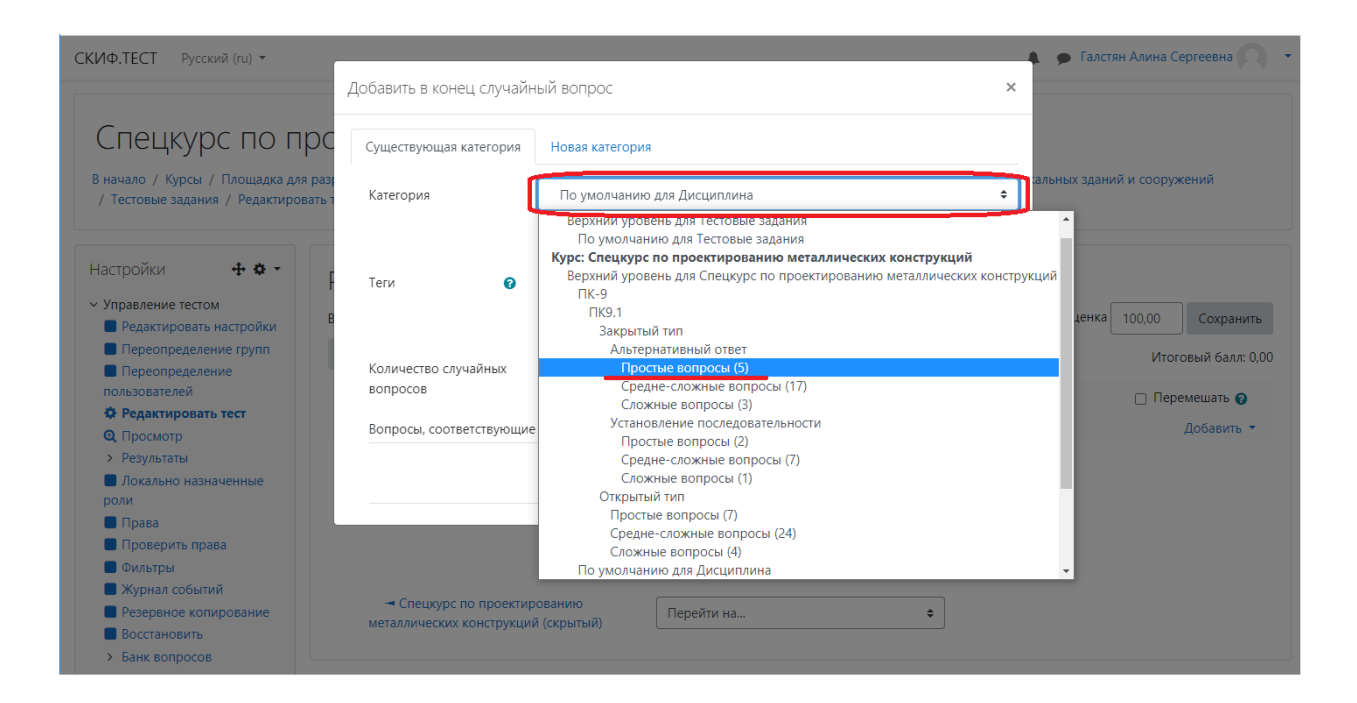

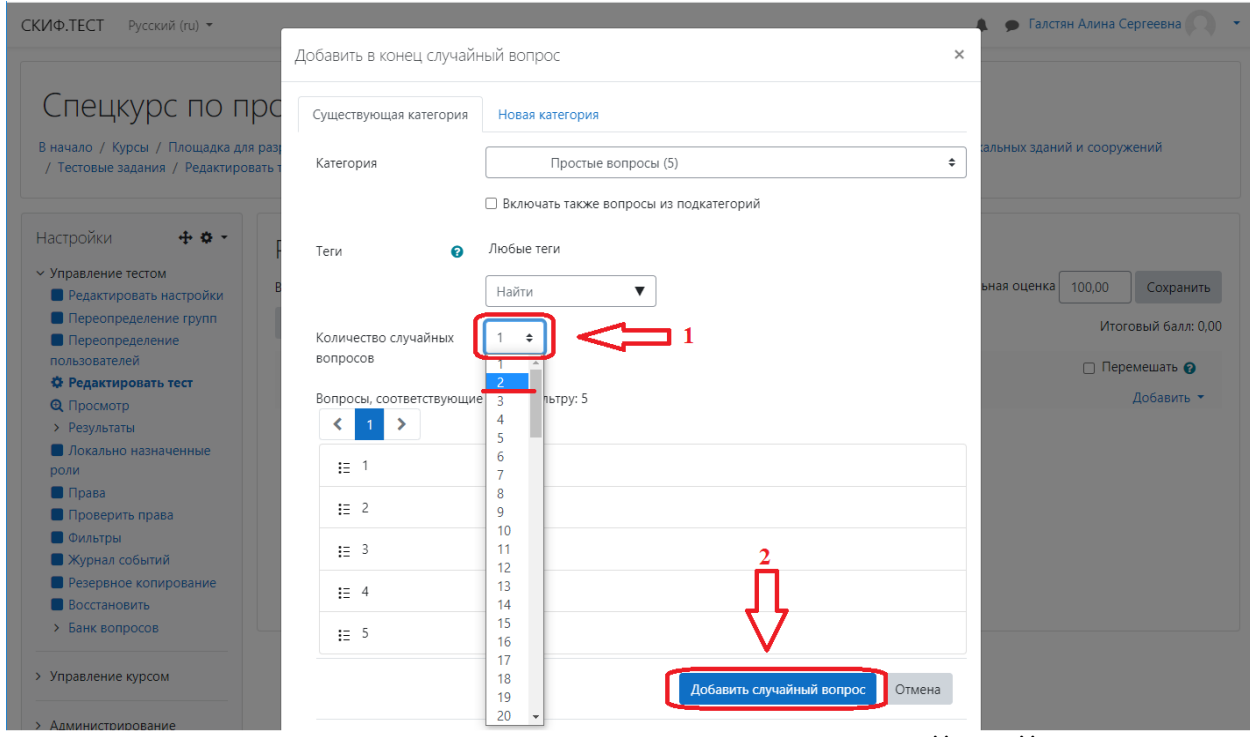

Повторите действие: «ДОБАВИТЬ» и выберите «СЛУЧАЙНЫЙ ВОПРОС»

#### Спецкурс по проектированию металлических конструкций В начало / Курсы / Площадка для разработки новых курсов / Спецкурс по проектированию металлических конструкций / 08.05.01 Строительство уникальных зданий и сооружений / Тестовые задания / Редактировать тест  $\pm$   $\alpha$  -Настройки Редактирование теста: Тестовые задания У Управление тестом Вопросы: 2 | Этот тест открыт Максимальная оценка 100,00 Сохранить • Редактировать настройки • Переопределение групп Распределить Выбрать несколько элементов Итоговый балл: 2,00 **Переопределение** пользователей ∩ Перемешать •  $\overline{\mathscr{L}}$ Ф Редактировать тест  $f$ <sub>O</sub> $6$ <sub>2PMTh</sub> **Q** Просмотр Crosumis 1 > Результаты + 1 © Ф Случайный (Простые вопросы) (См. вопросы)  $Q \nightharpoonup 1.00 \nightharpoonup$ + 1 ⊗ Ф Случайный (Простые вопросы) (См. вопросы)<br>(-)<br>+ + 2 ⊗ Ф Случайный (Простые вопросы) (См. вопросы) **•**<br>• Локально назначенные  $Q \t m \t 1,00/$ роли Добавить  $\blacksquare$  Права  $\mathbf{1}$ Проверить права  $\bullet$  новый вопрос • Фильтры из банка вопросов **• Журнал событий**  $\overline{\mathcal{L}}$ • Резервное копирование  $R$  **BOCCTAHORMTE** > Банк вопросов - Спецкурс по проектированию Перейти на...  $\overline{\phantom{a}}$ > Управление курсом металлических конструкций (скрытый)

Далее выбираете из «Альтернативного ответа» Средне-сложные вопросы в количестве 7 штук и нажимаете кнопку «Добавить случайный вопрос».

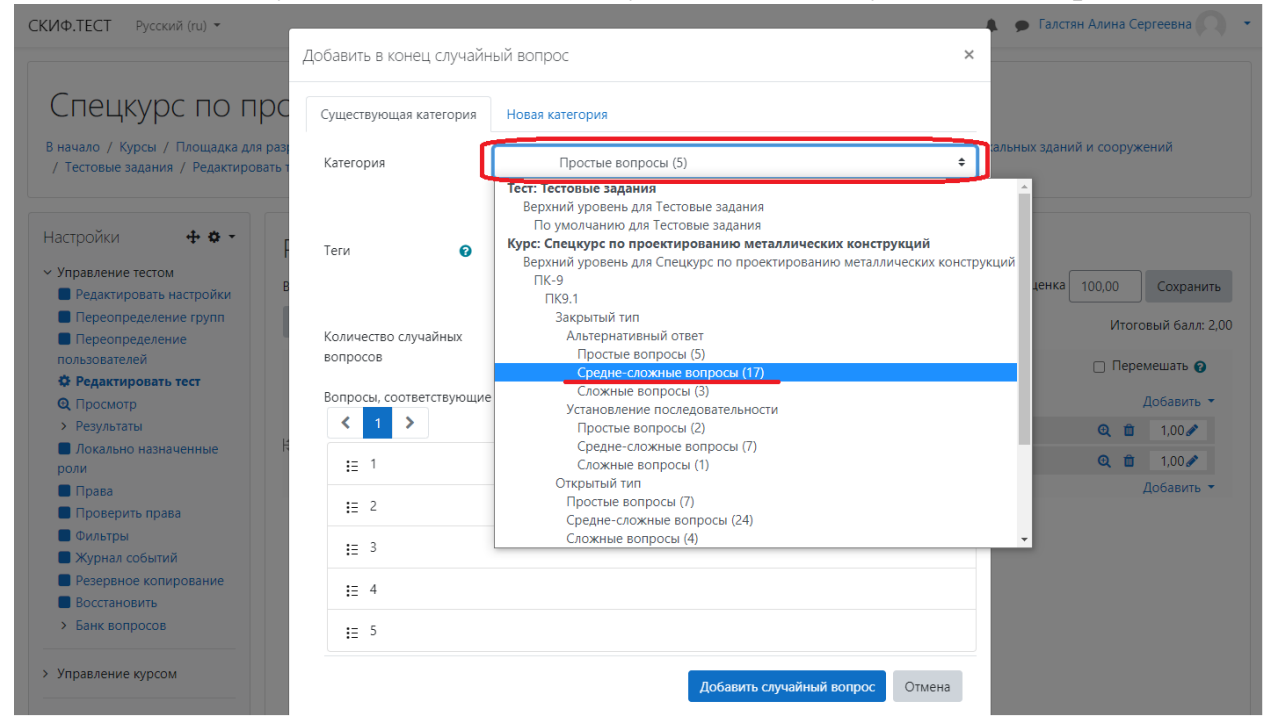

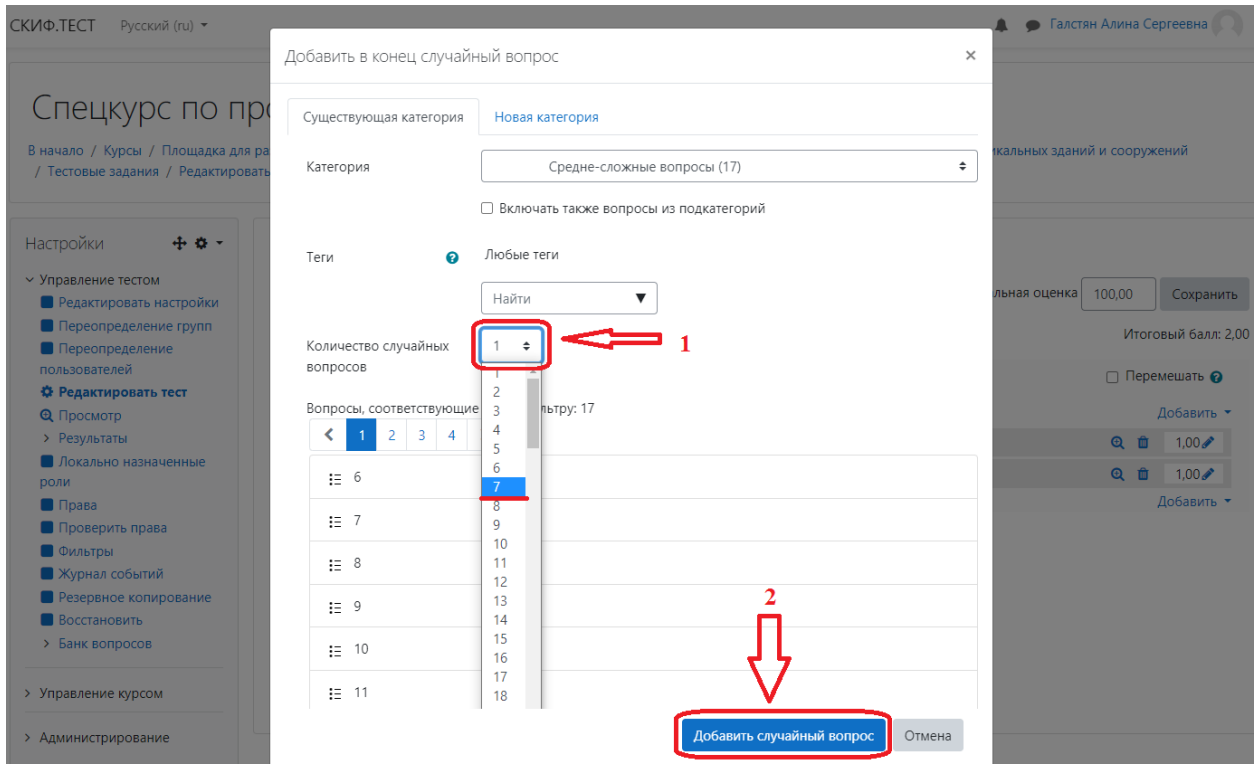

# Повторите действие: «ДОБАВИТЬ» и выберите «СЛУЧАЙНЫЙ ВОПРОС»

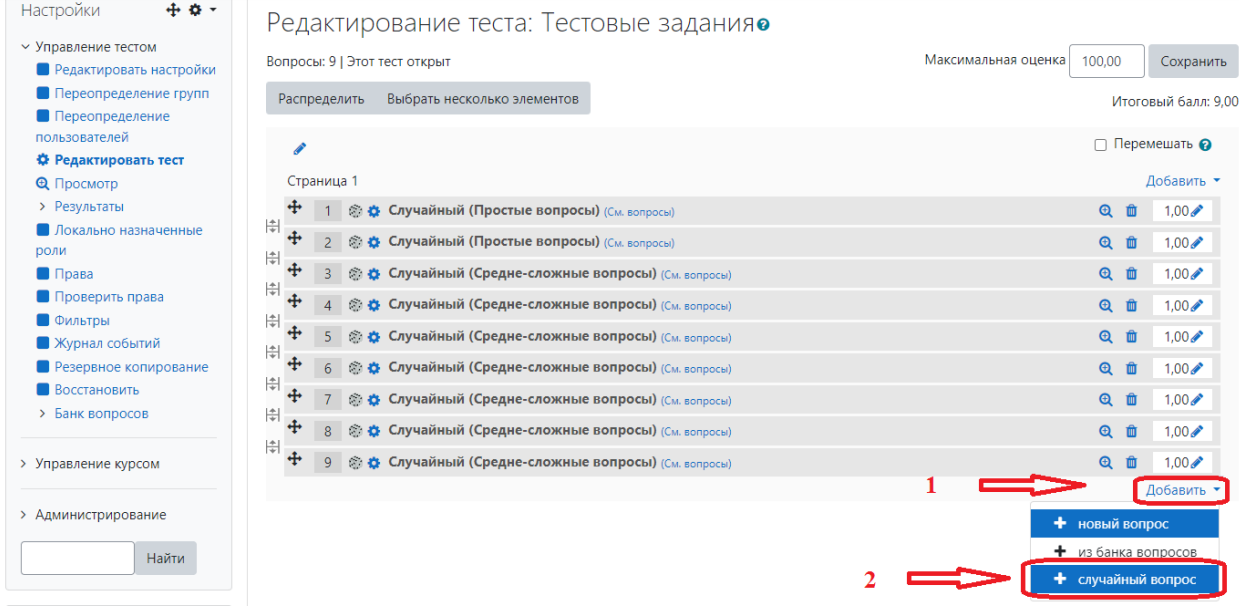

Далее выбираете из «Альтернативного ответа» 1 Сложный вопрос и нажимаете кнопку «Добавить случайный вопрос».

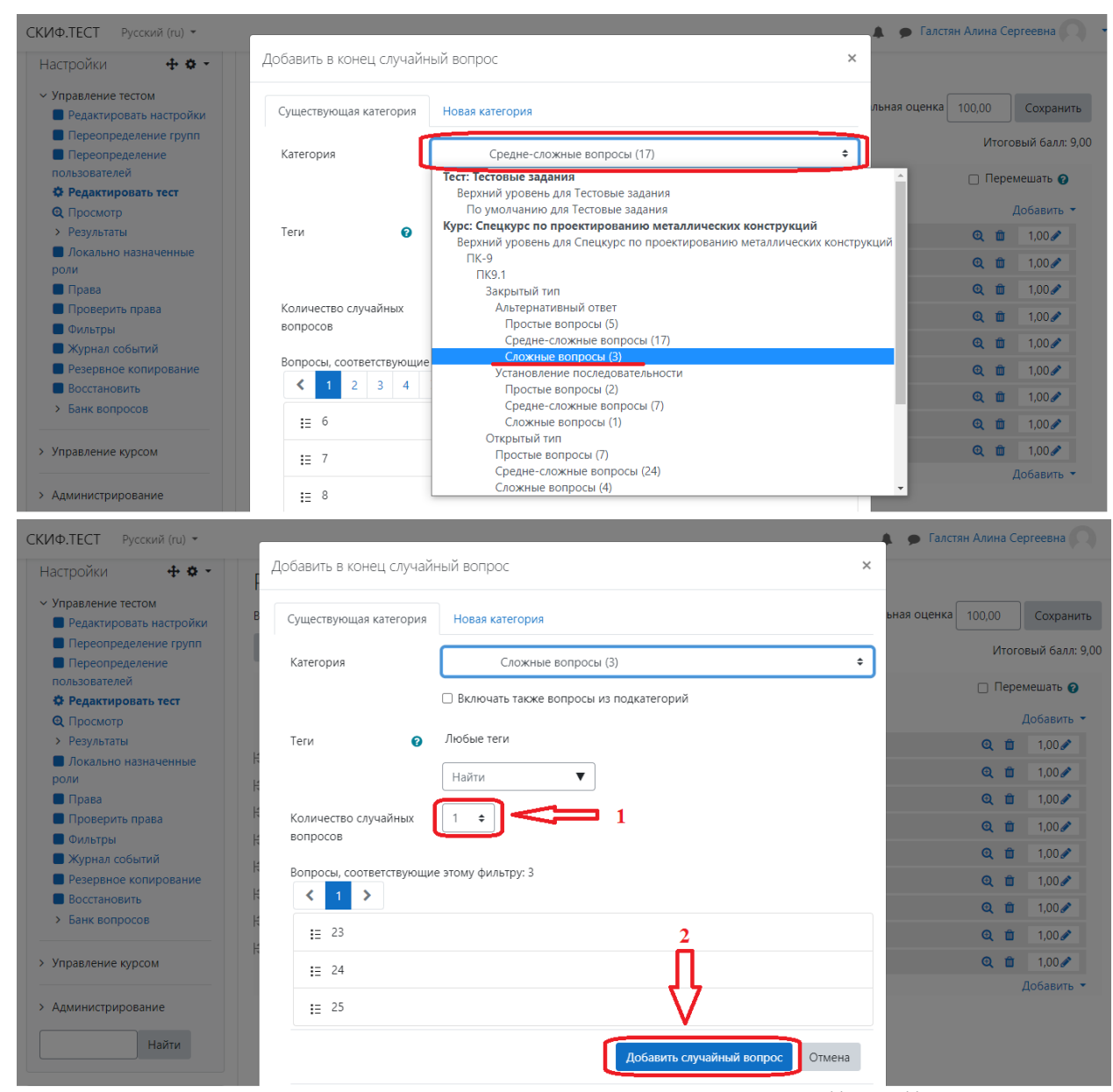

### Повторите действие: «ДОБАВИТЬ» и выберите «СЛУЧАЙНЫЙ ВОПРОС»

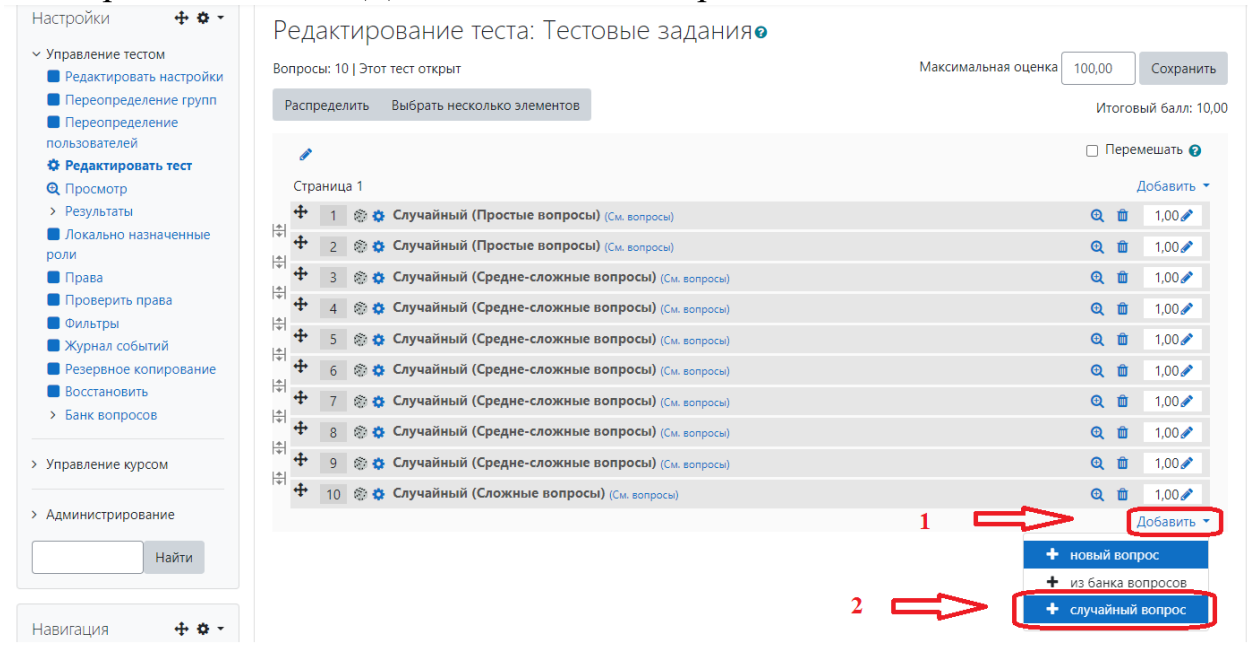

Далее выбираете из «Установление последовательности» Простые вопросы в количестве 2 штук и нажимаете кнопку «Добавить случайный вопрос».

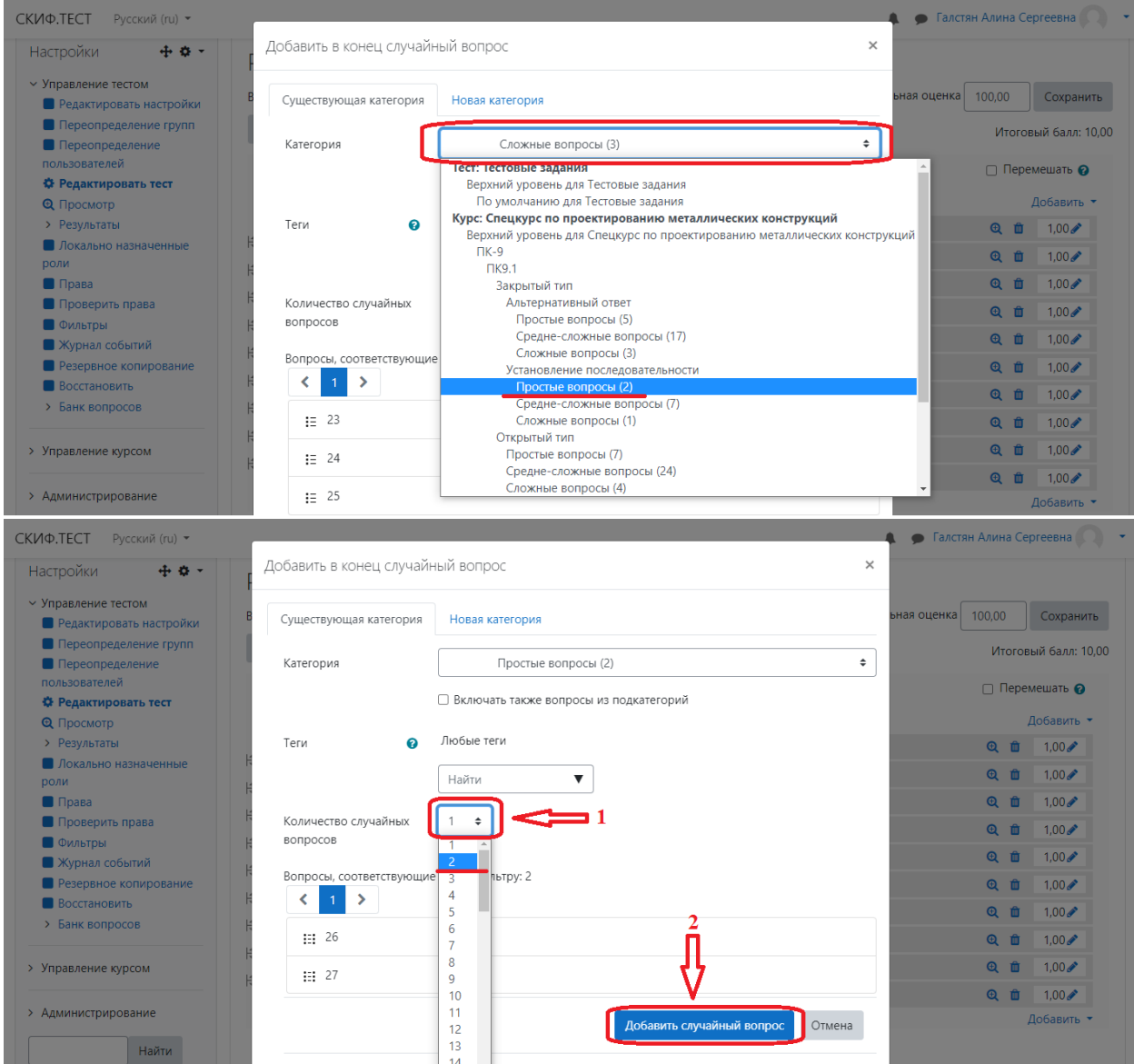

Повторите действие: «ДОБАВИТЬ» и выберите «СЛУЧАЙНЫЙ ВОПРОС»

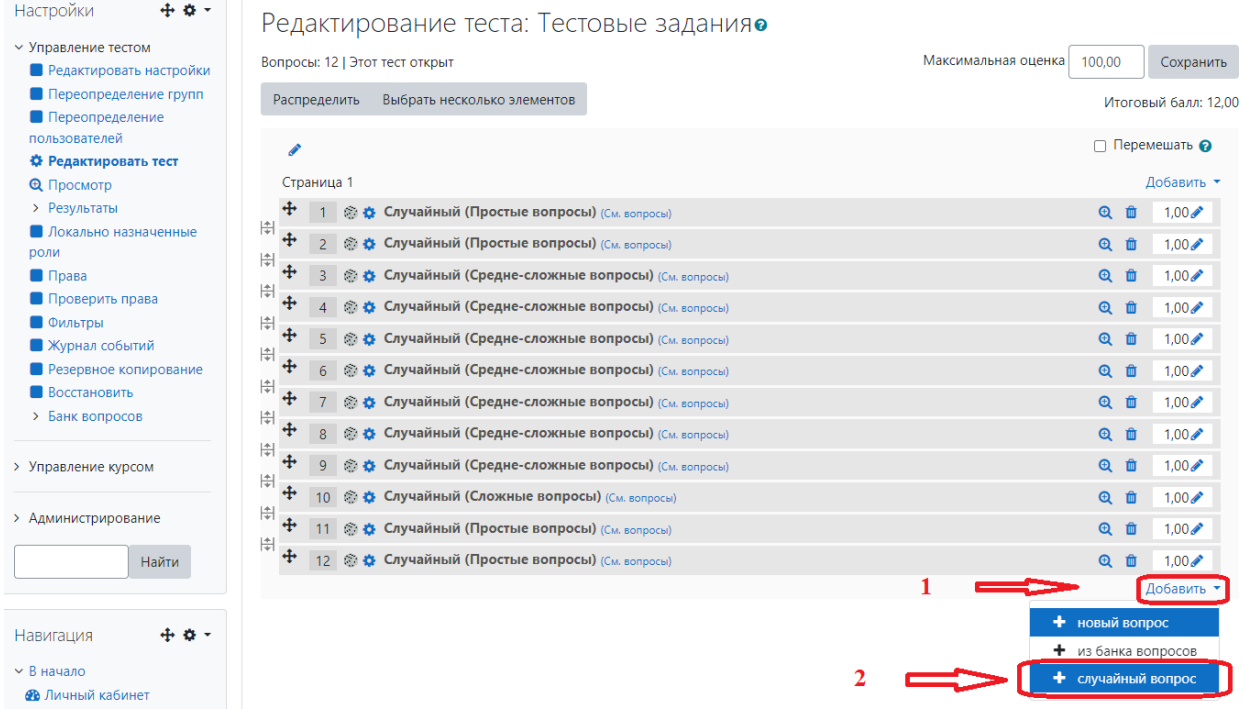

Далее выбираете из «Установление последовательности» Средне-сложные вопросы в количестве 2 штук и нажимаете кнопку «Добавить случайный вопрос».

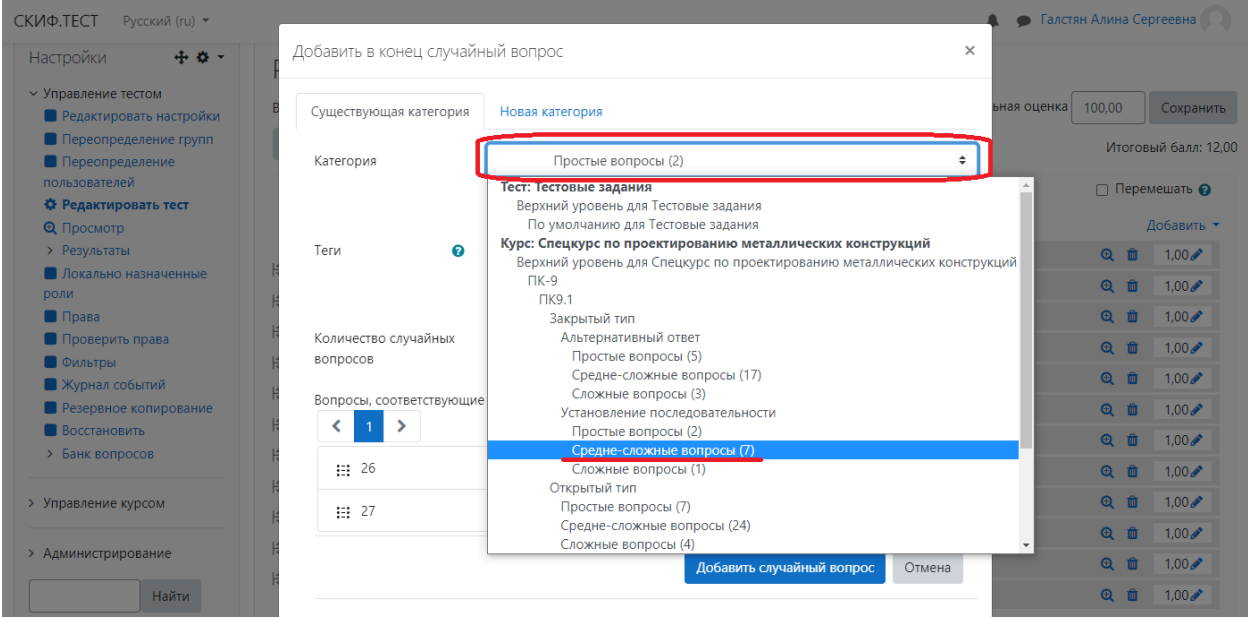

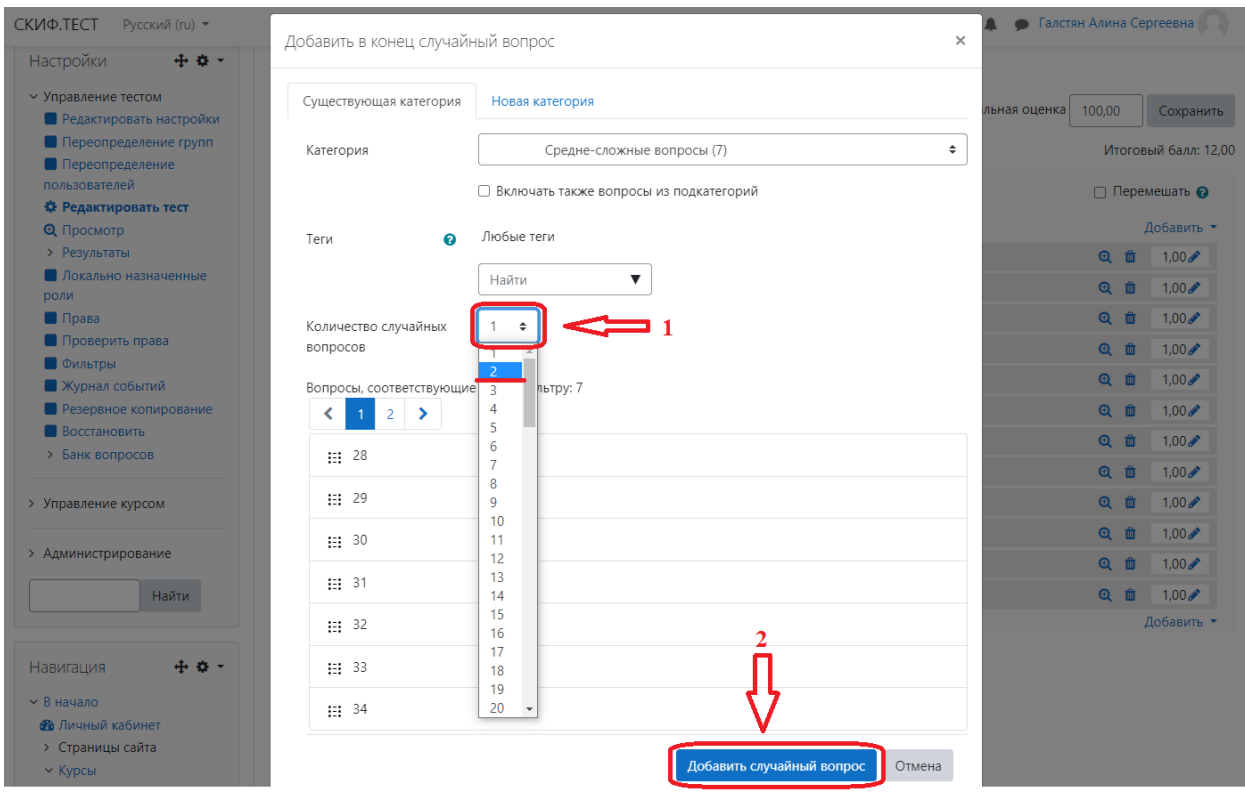

# Повторите действие: «ДОБАВИТЬ» и выберите «СЛУЧАЙНЫЙ ВОПРОС»

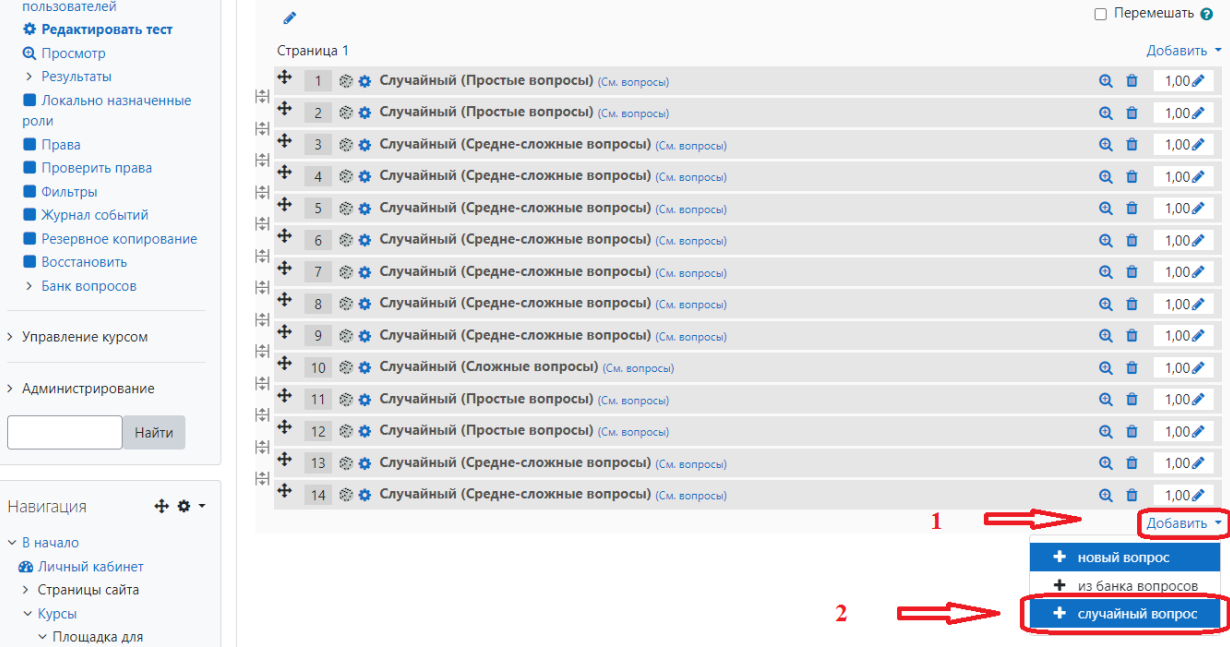

Далее выбираете из «Установление последовательности» 1 Сложный вопрос и нажимаете кнопку «Добавить случайный вопрос».

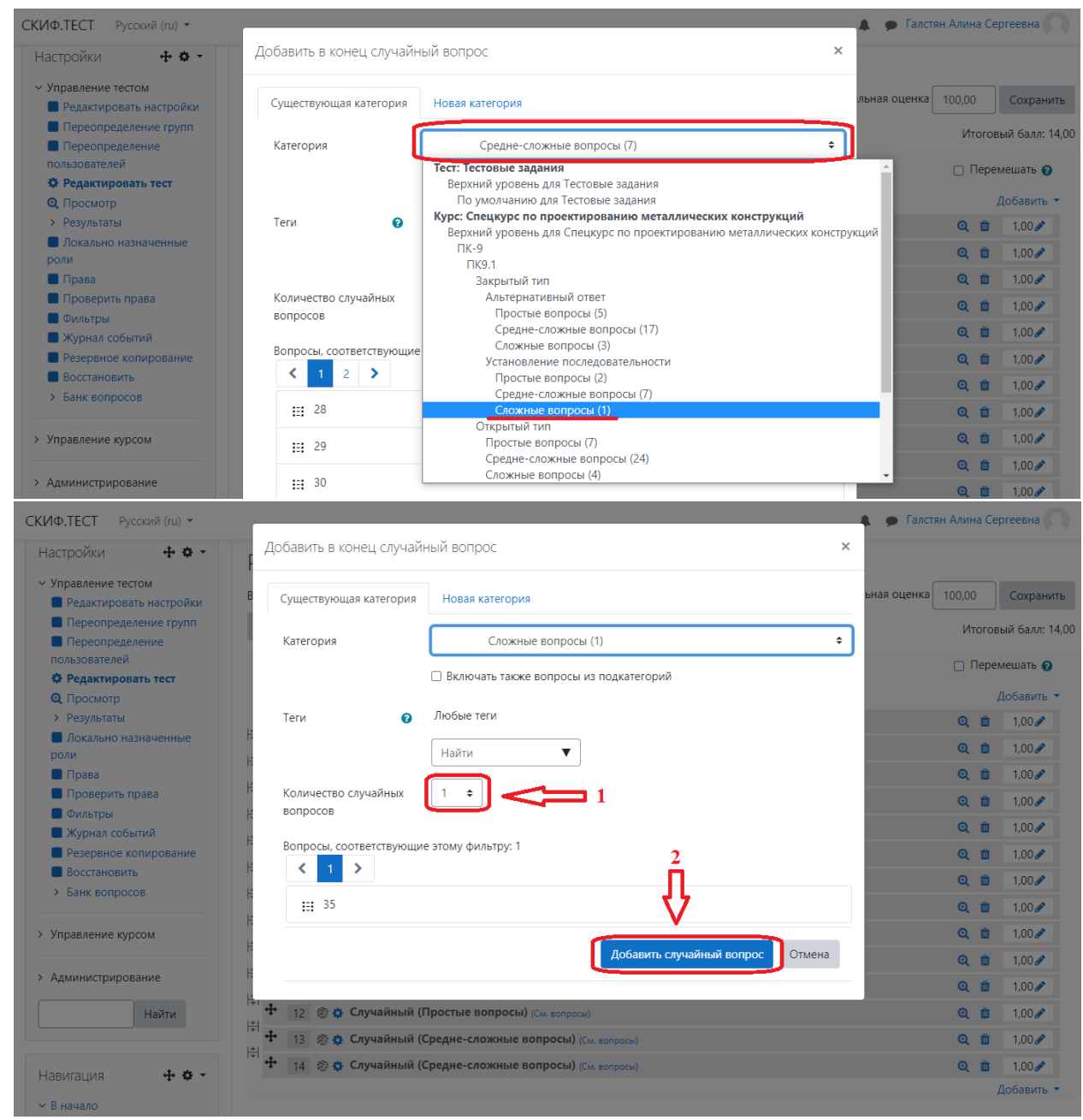

Повторите действие: «ДОБАВИТЬ» и выберите «СЛУЧАЙНЫЙ ВОПРОС»

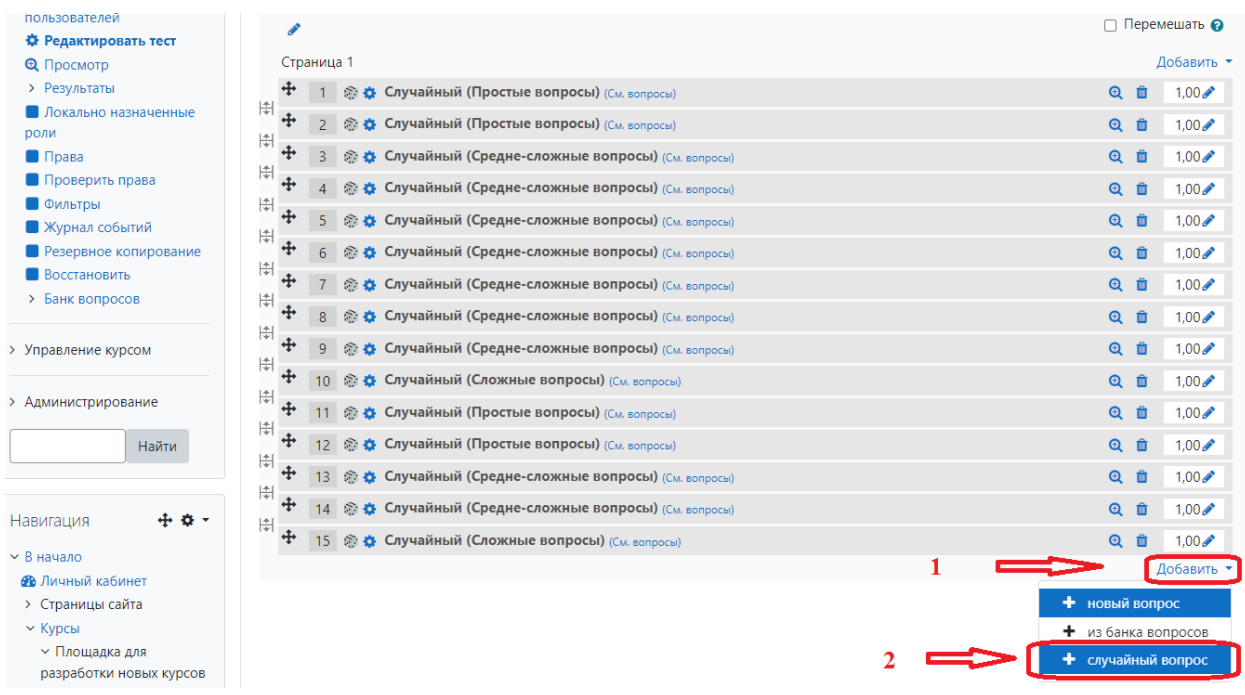

Далее выбираете из «Открытый тип» Простые вопросы в количестве 3 штук и нажимаете кнопку «Добавить случайный вопрос».

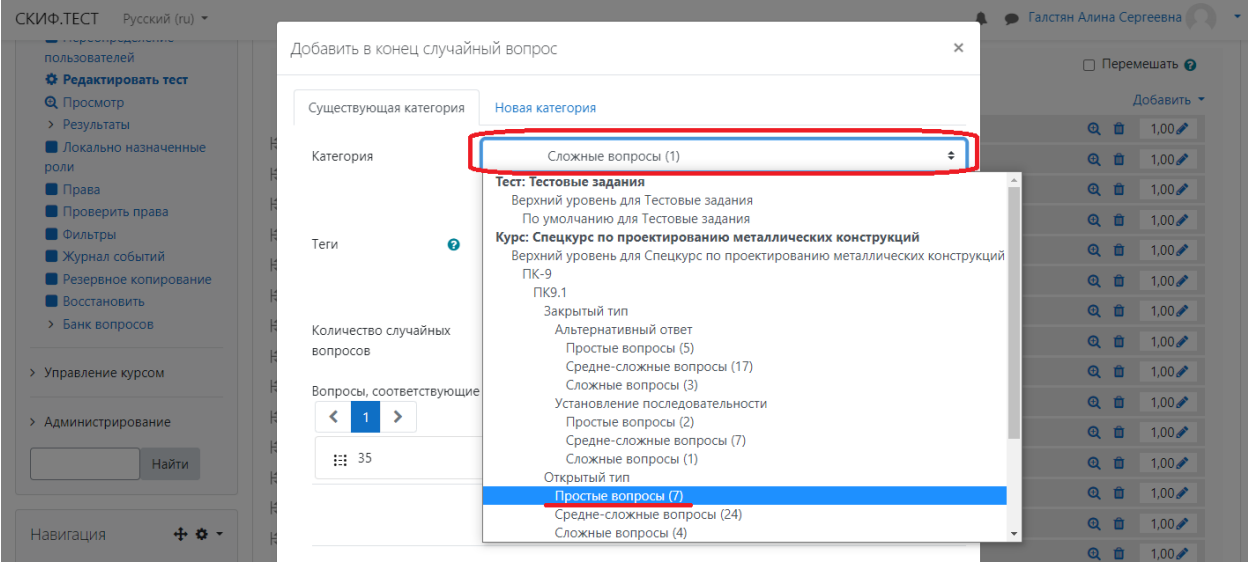

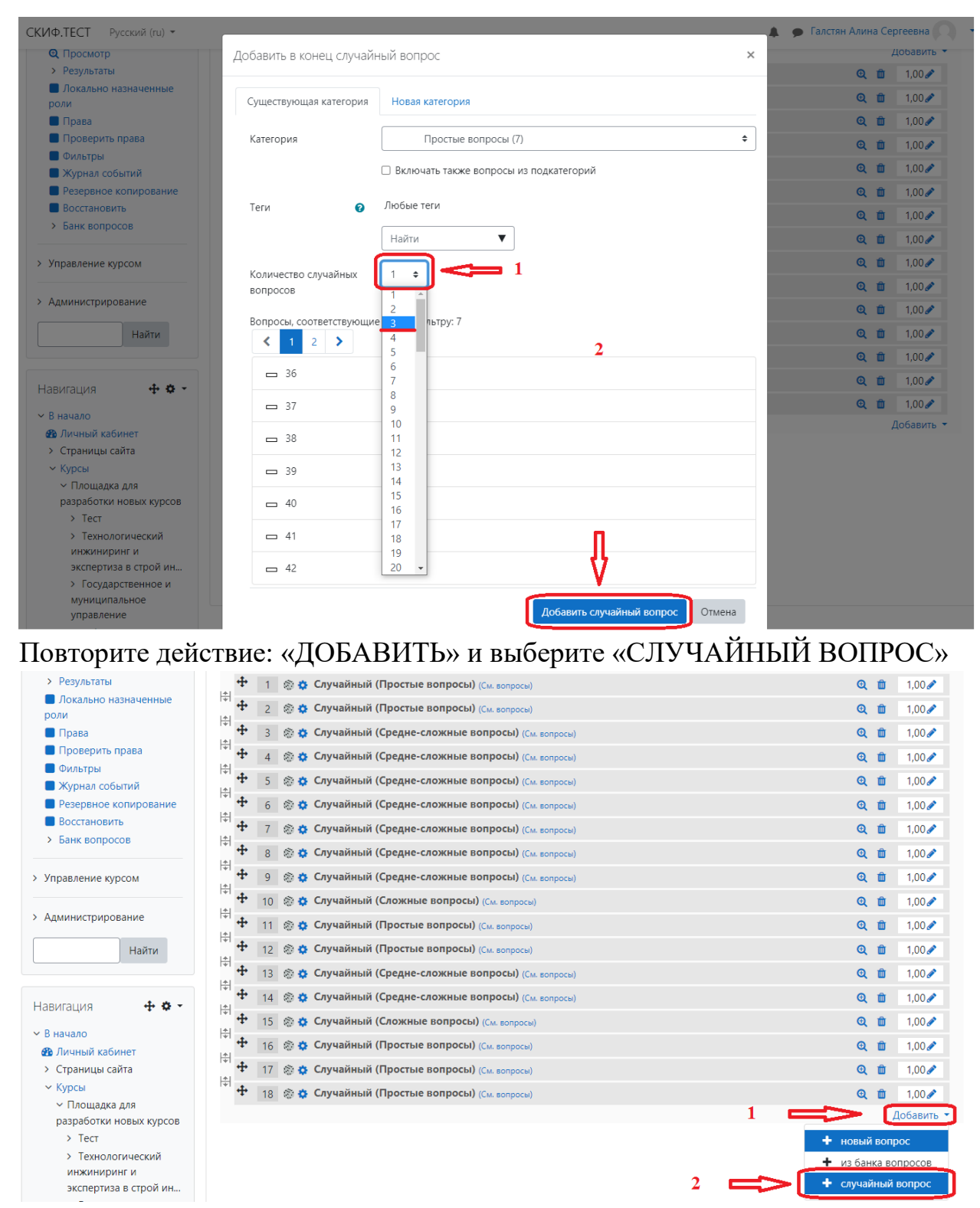

Далее выбираете из «Открытый тип» Средне-сложные вопросы в количестве 10 штук и нажимаете кнопку «Добавить случайный вопрос».

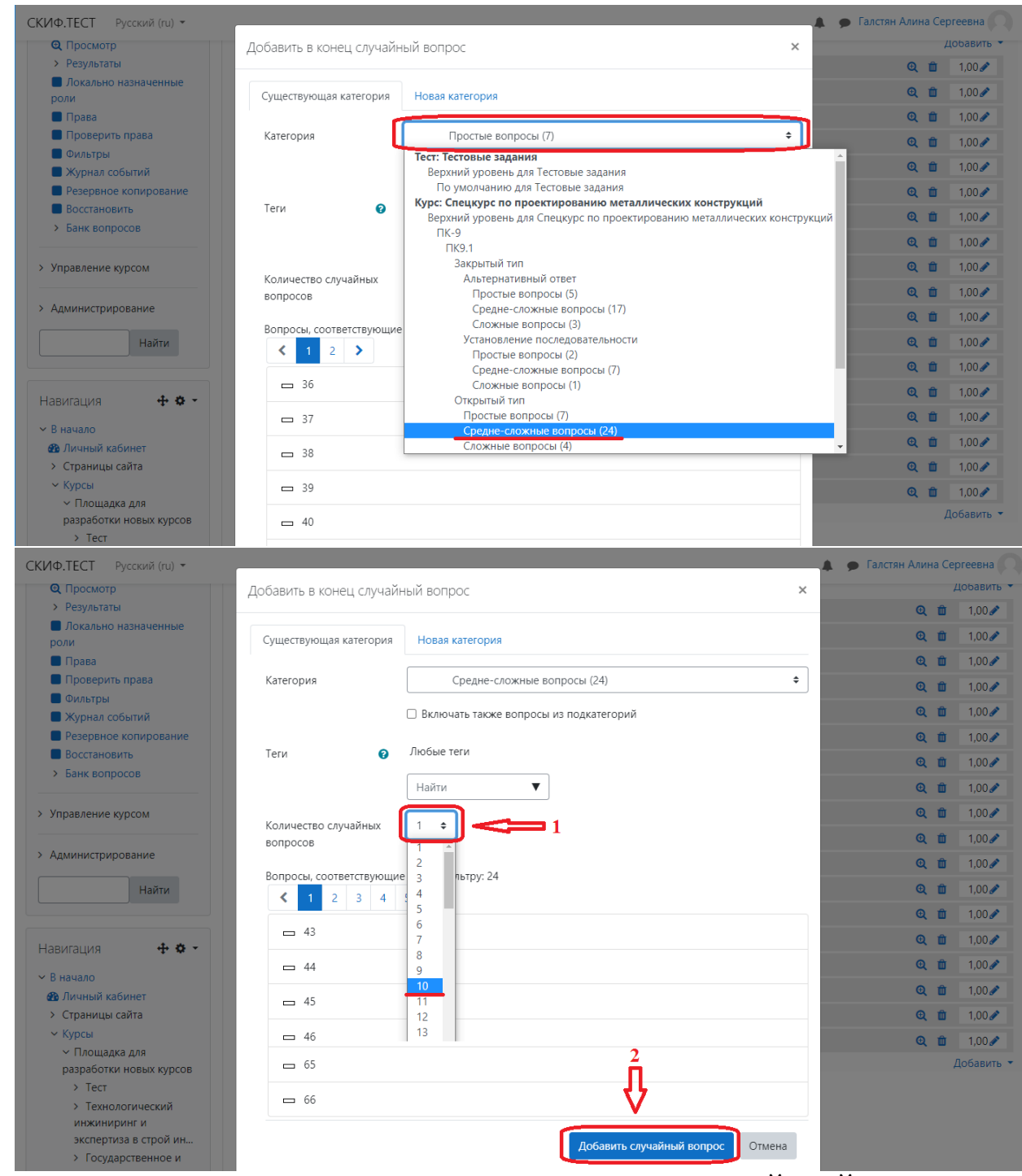

Повторите действие: «ДОБАВИТЬ» и выберите «СЛУЧАЙНЫЙ ВОПРОС»

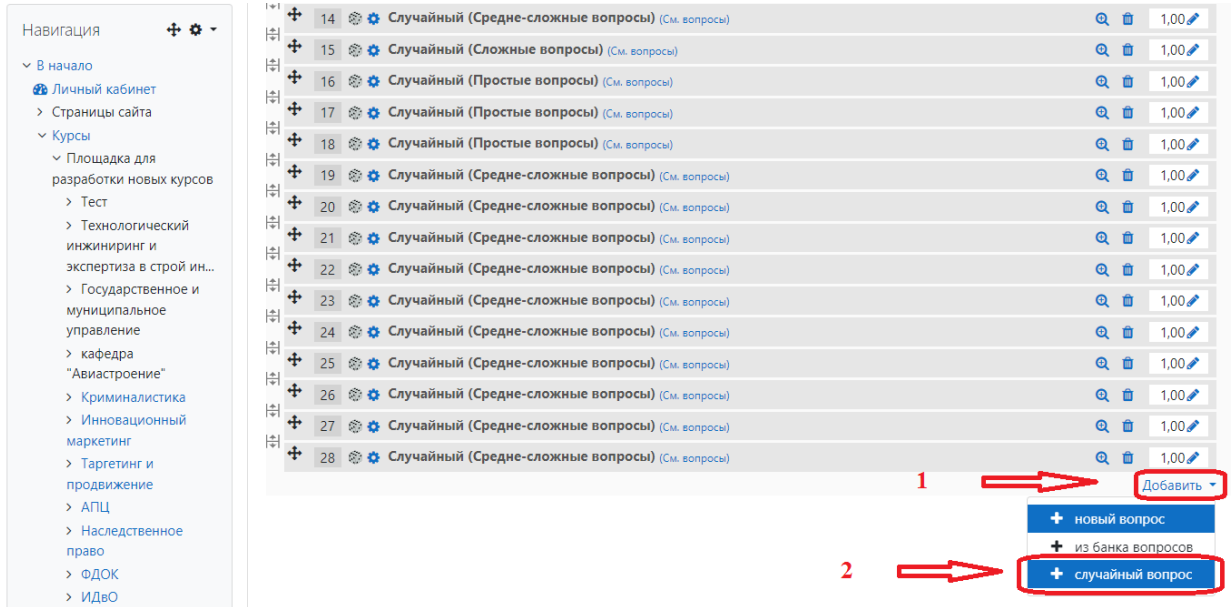

Далее выбираете из «Открытый тип» Сложные вопросы в количестве 2 штук и нажимаете кнопку «Добавить случайный вопрос».

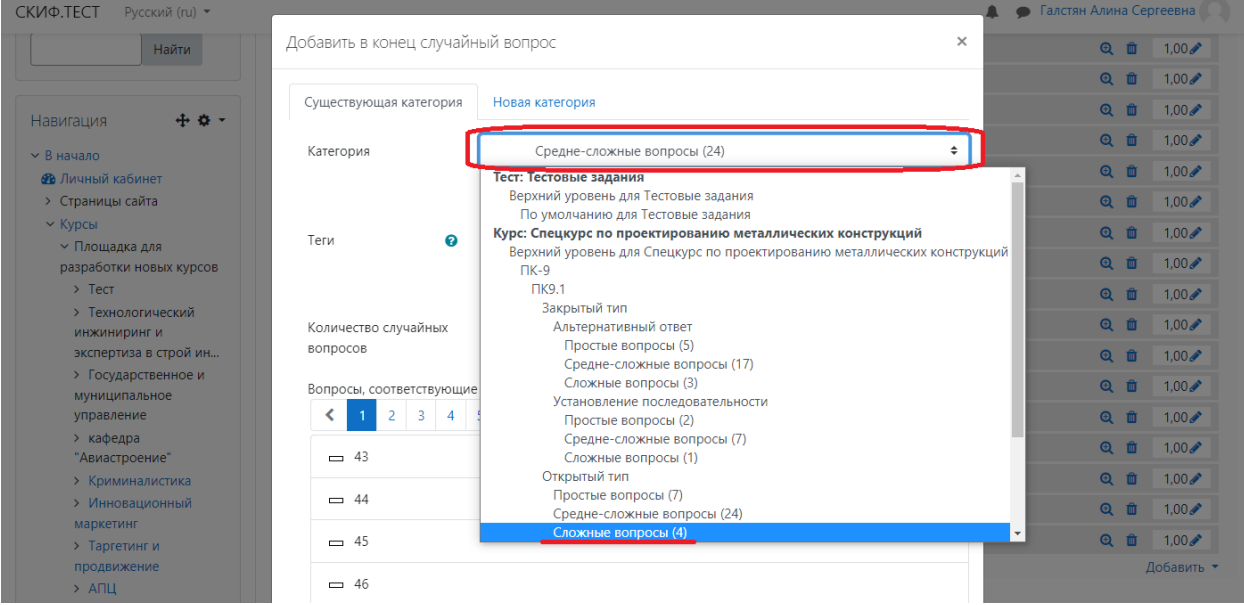

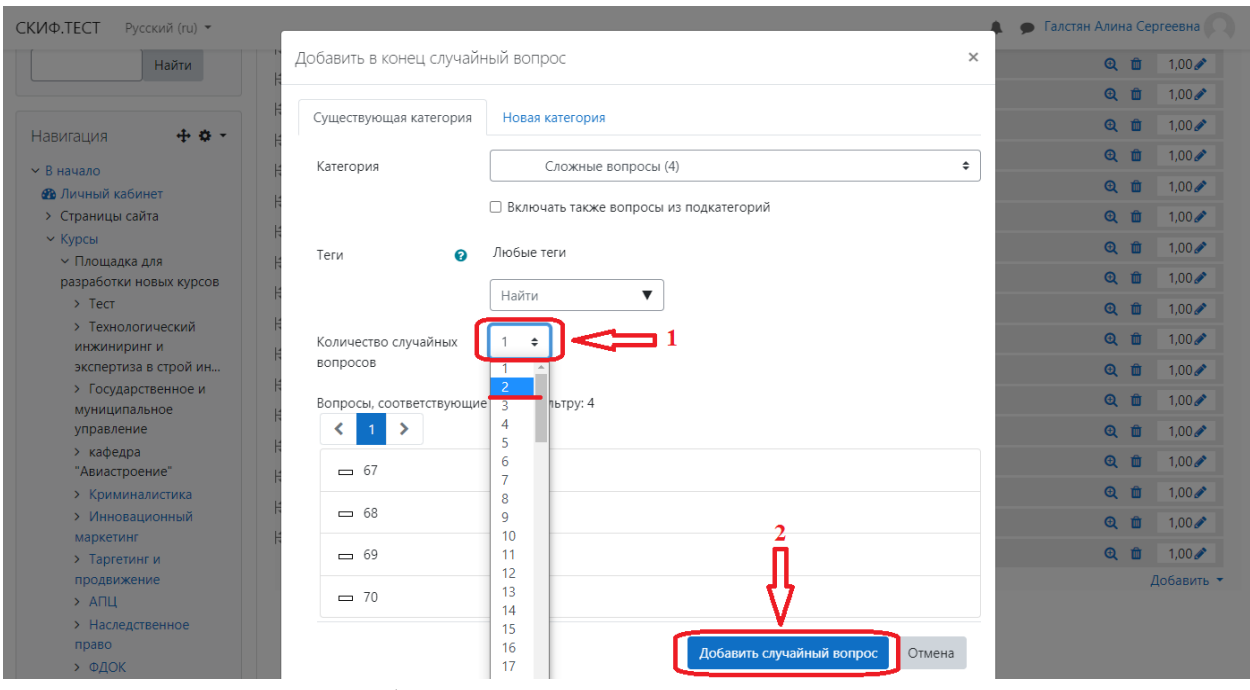

### В итоге в тесте должно быть 30 вопросов, если все правильно нажмите кнопку «Сохранить»

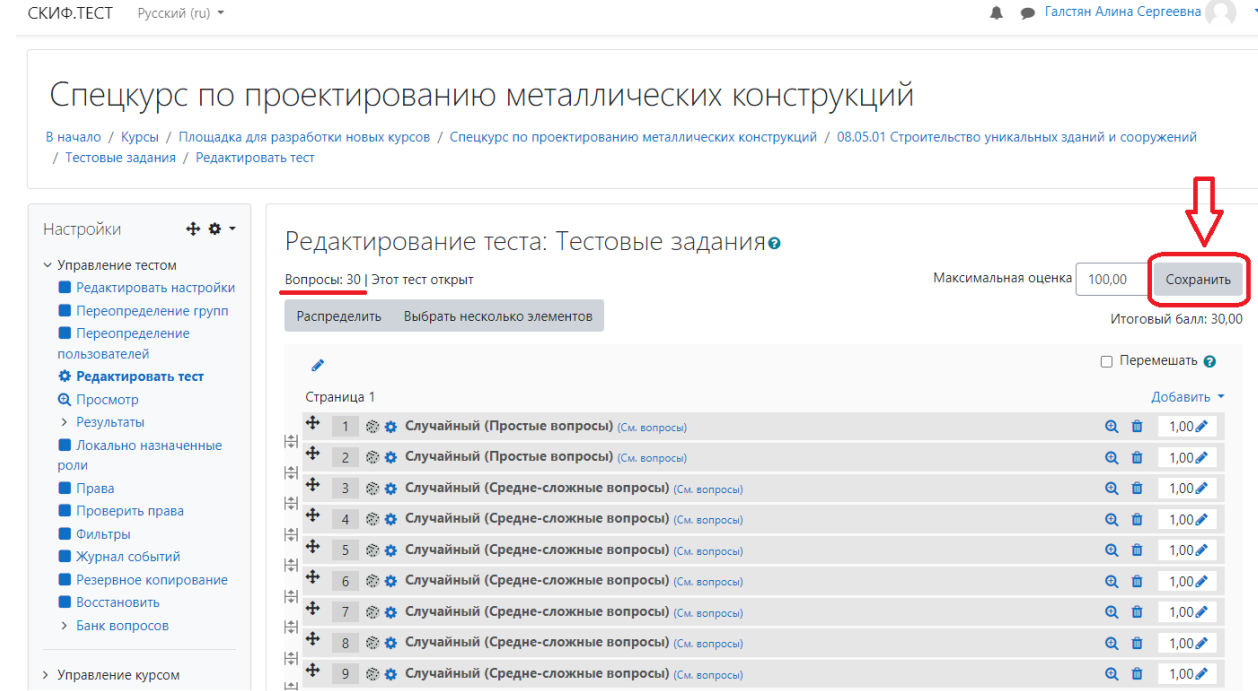

По умолчанию в настройках тесту установлено ограничение по времени 45 минут, вы можете изменить это время в настройках, для этого в области «Настройки» нажмите кнопку «Редактировать настройки».

• Галстян Алина Сергеевна

СКИФ.ТЕСТ Русский (ru) ▼

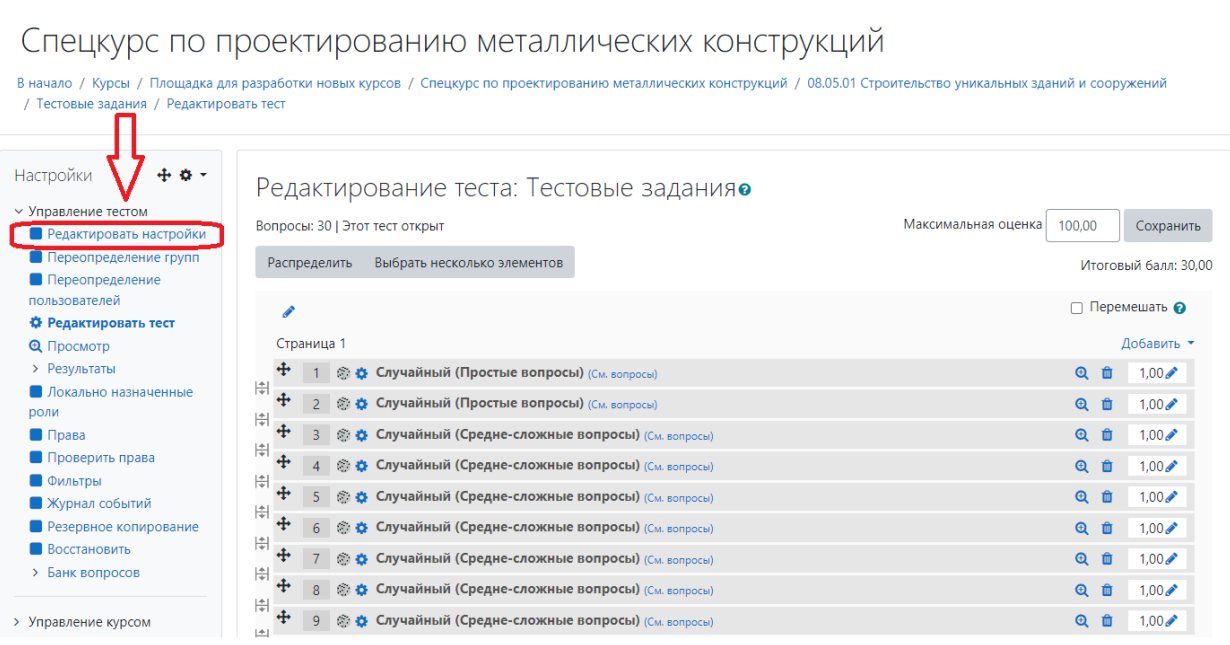

Нажмите кнопку «Сроки» и измените поле «Ограничение времени» на необходимое время, но не более 2 часов.

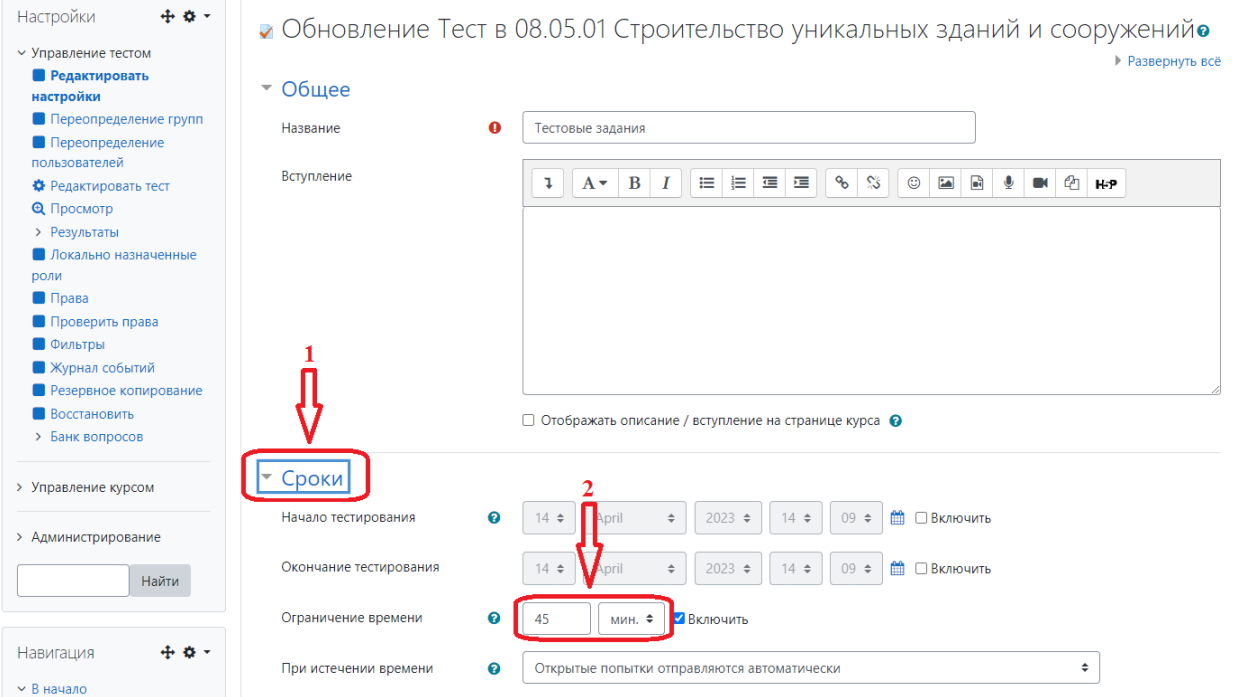

Также можете изменить настройки просмотра, что бы после завершения тестирования студентом не были доступны правильные ответы на задания, для этого уберите соответствующие голочки.

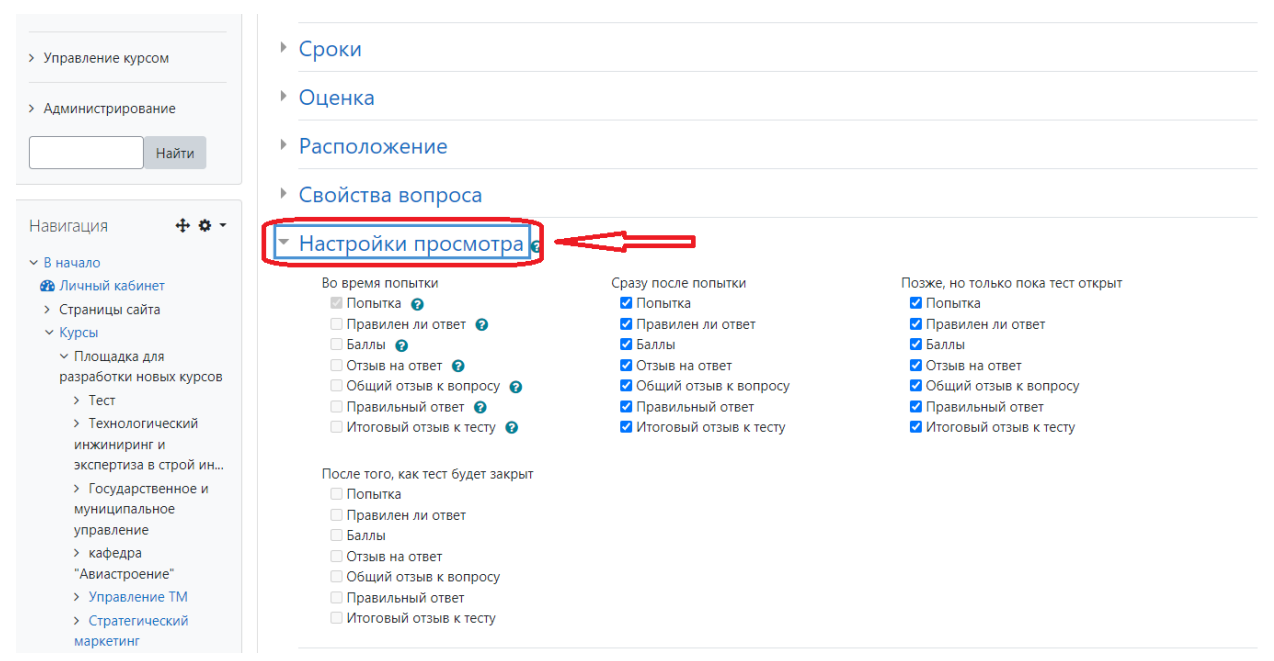

После внесения всех изменений нажмите кнопку «Сохранить и вернуться к

### курсу»

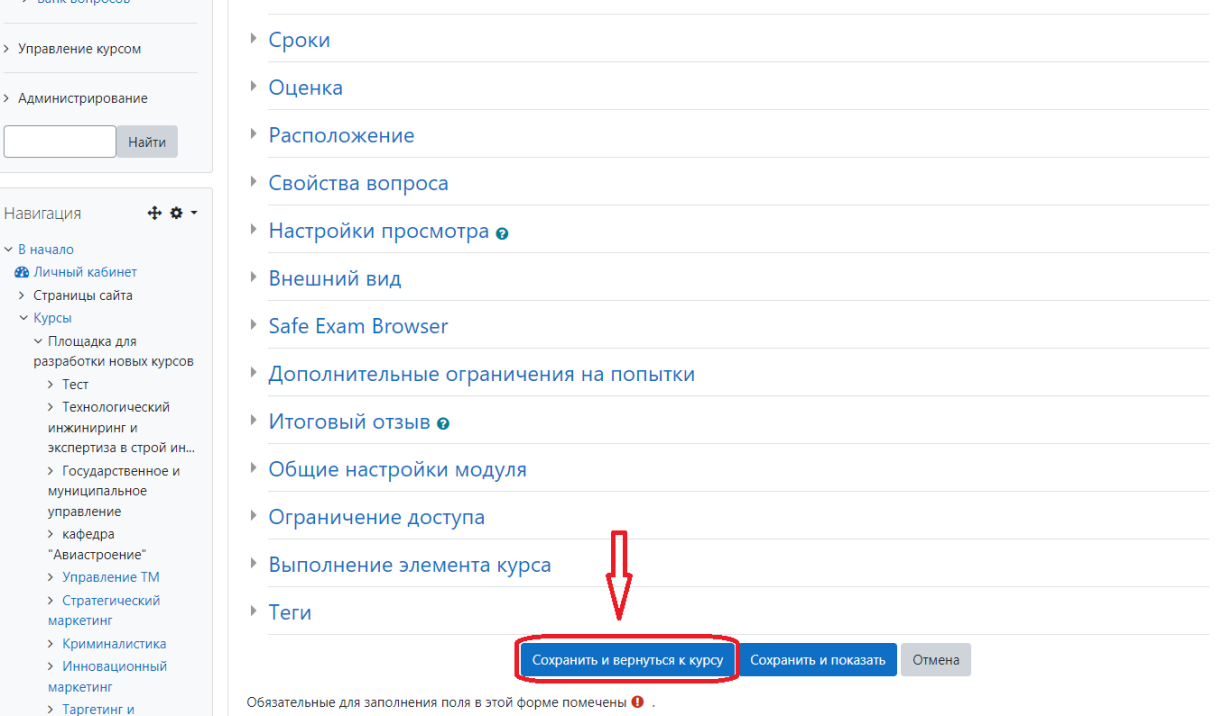

После завершения всех редактирований у студентов тест будет представлен в следующем виде:

### Спецкурс по проектированию металлических конструкций

В начало / Курсы / Площадка для разработки новых курсов / Спецкурс по проектированию металлических конструкций / 08.05.01 Строительство уникальных зданий и сооружений<br>/ Тестовые задания / Просмотр

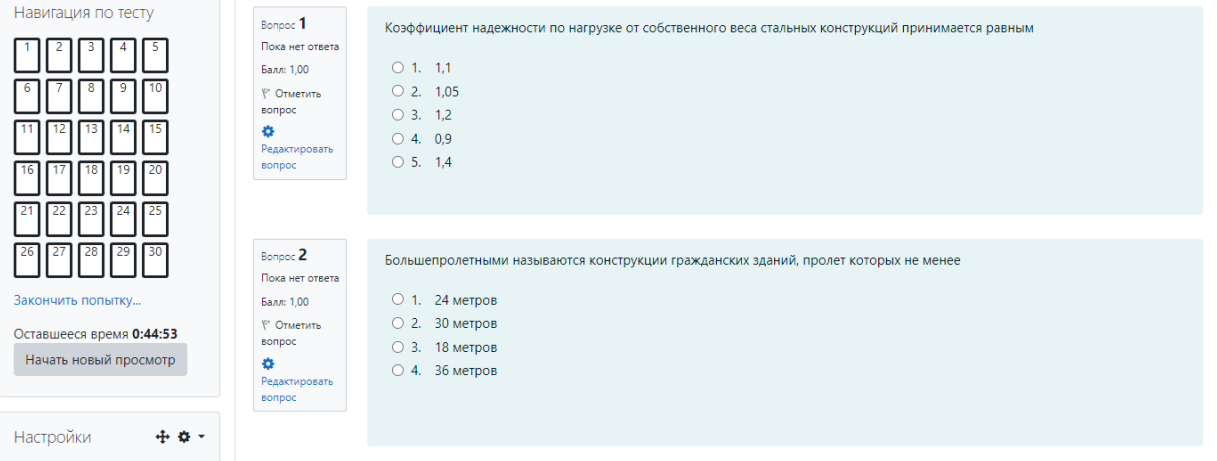